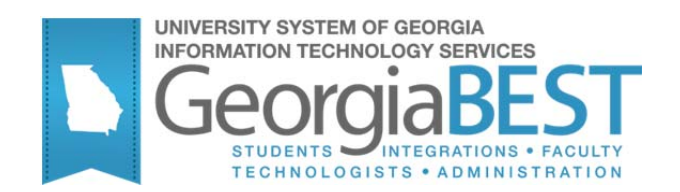

# **Banner Components for INGRESS**

### **Georgia Enhanced Banner Student and Financial Aid Systems User Documentation**

Version 8.34.1

**Information Technology Services** 

**May 2014** 

This page left blank to facilitate front/back printing.

### **Table of Contents**

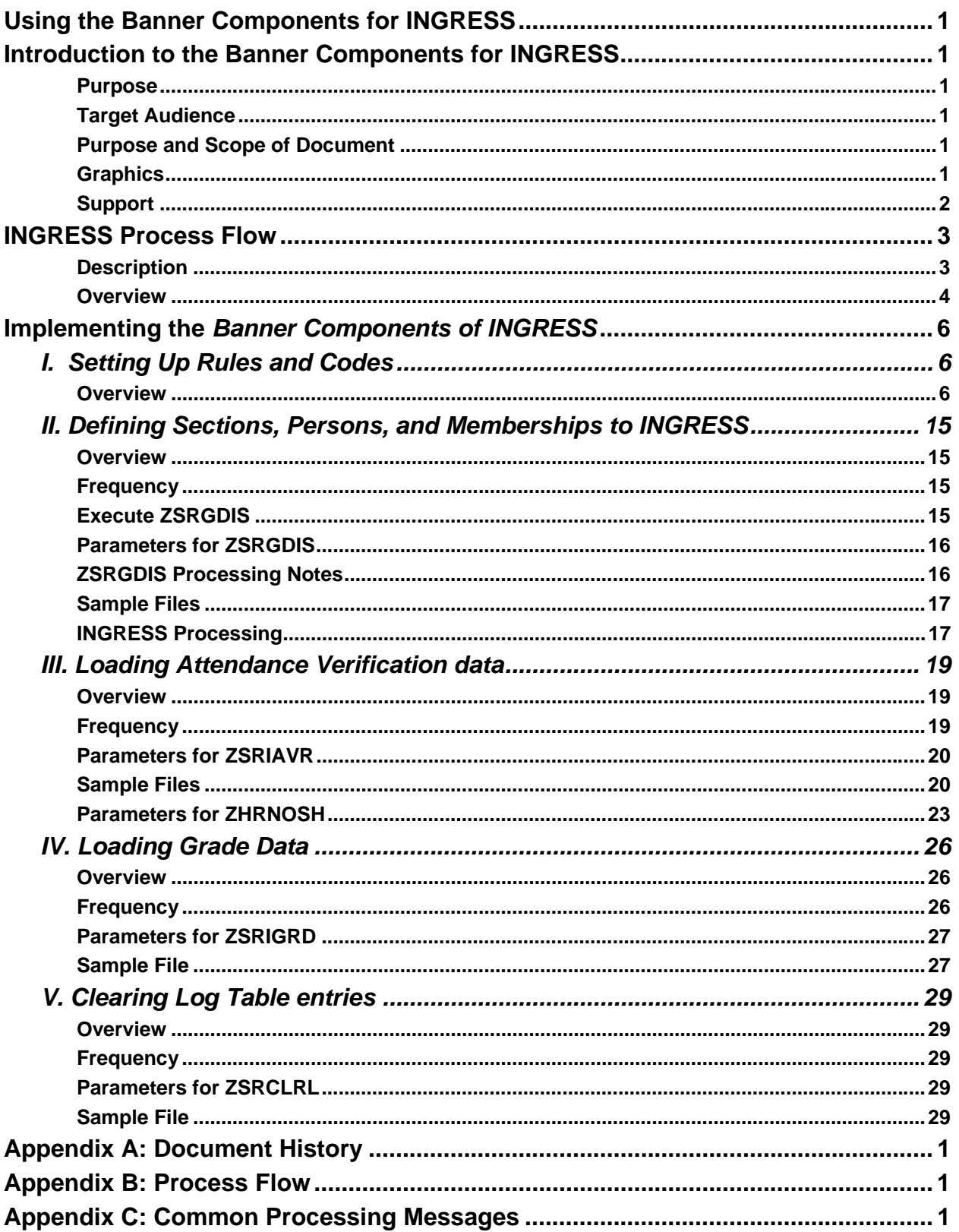

This page left blank to facilitate front/back printing.

### **Using the Banner Components for INGRESS**

### **Introduction to the Banner Components for INGRESS**

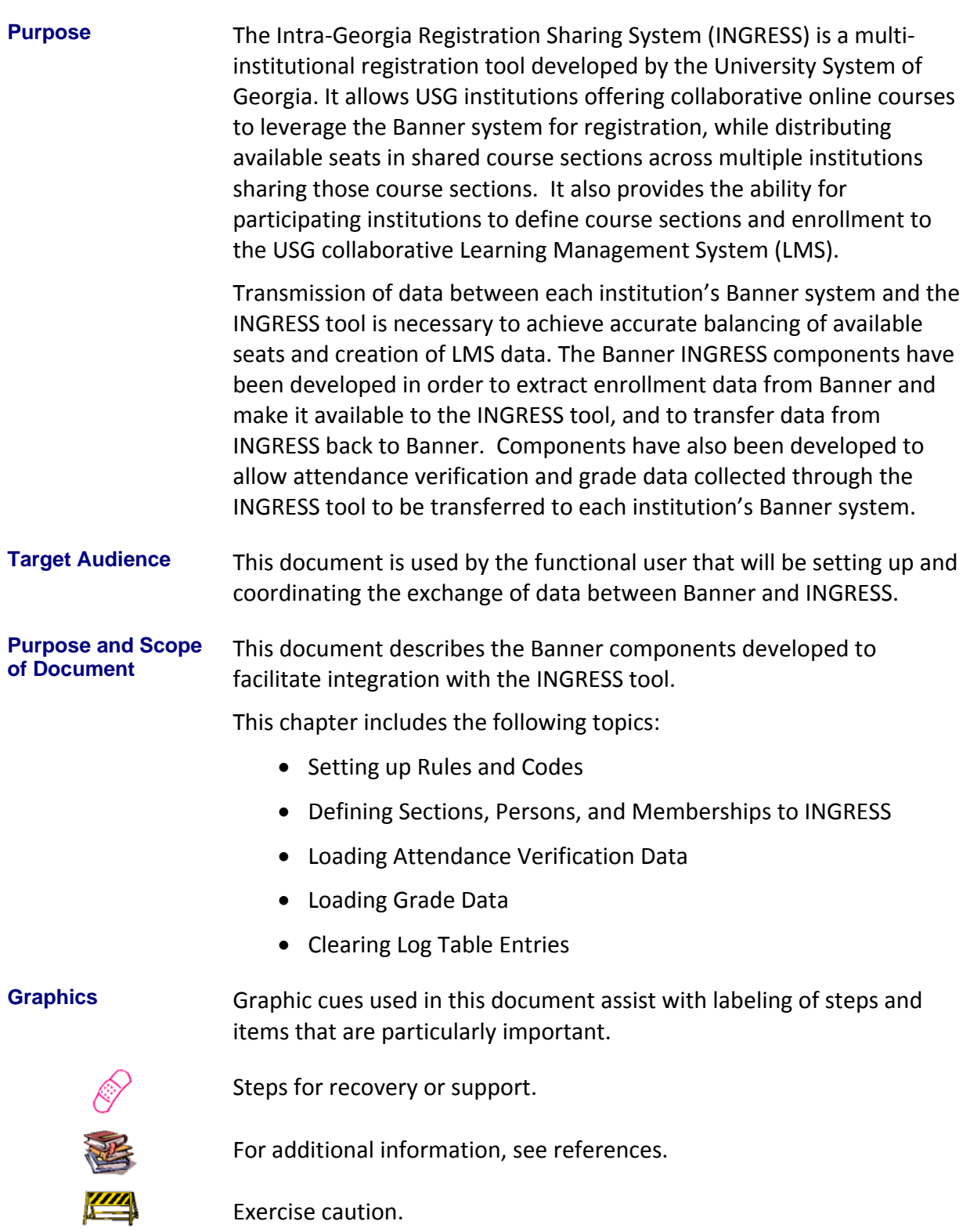

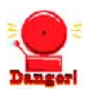

Warning: an error here is critical.

**Support** For an URGENT BUSINESS IMPACT issue, contact the ITS Helpdesk immediately at 706‐583‐2001 or 1‐888‐875‐3697 (toll free within Georgia). For a NON‐URGENT issue, contact the ITS Helpdesk via (1) the Self‐Service Support website at

> http://www.usg.edu/customer\_services (User ID and password required. Contact ITS Helpdesk to obtain login credentials.) or (2) Email helpdesk@usg.edu. For ITS product and service status updates, go to: http://status.usg.edu/. Additional information is available at the ITS Service Level Guidelines and Maintenance Schedule:

http://www.usg.edu/customer\_services/service\_level\_guidelines/.

### **INGRESS Process Flow**

**Description** The Banner components for INGRESS are used in conjunction with each other to extract data from Banner and make it available to INGRESS, and to transfer data from INGRESS back to Banner. Most day‐to‐day processes will be executed automatically at timed intervals and do not require manual intervention, but manual execution of some processes is required.

> Students will register for collaborative online courses by utilizing the normal registration processes within Banner at their home institutions. Identification of students who are eligible to register for these courses is handled individually at the institutions. All registration activities, including drops and withdrawals, will take place within Banner. The institution will run a data extraction process to make course section, student, and instructor data available to INGRESS for automatic processing.

Enrollment counts for shared course sections will be processed by the INGRESS tool at regular intervals throughout the day. INGRESS will calculate the total available seats in a shared course section and allocate equal numbers of those available seats to each of the participating institutions. Available seat counts will be updated in Banner after they are calculated by INGRESS.

Student and instructor data for shared course sections will be processed by the INGRESS tool at regular intervals throughout the day. INGRESS will utilize this data to create class rosters in INGRESS.

INGRESS will utilize the course section, student, and instructor data to create xml data files once per day. These files are uploaded into the USG collaborative LMS and used to create or update course sections and enrollments.

Attendance verification is recorded through the INGRESS Faculty Console by faculty members instructing the collaborative online courses. The attendance verification data are made available automatically to each student's home institution. The institutions will load these data into Banner to update the student registration records.

Grades are entered through the INGRESS Faculty Console by faculty members for the collaborative online course sections they are teaching. These grades are made available automatically to each student's home institution. The institutions will load these data into Banner to update the student registration records.

This document details the set up of Banner to allow data to be successfully shared between Banner and INGRESS.

**Overview** Complete the following steps to set up Banner to allow data to be successfully shared between Banner and INGRESS.

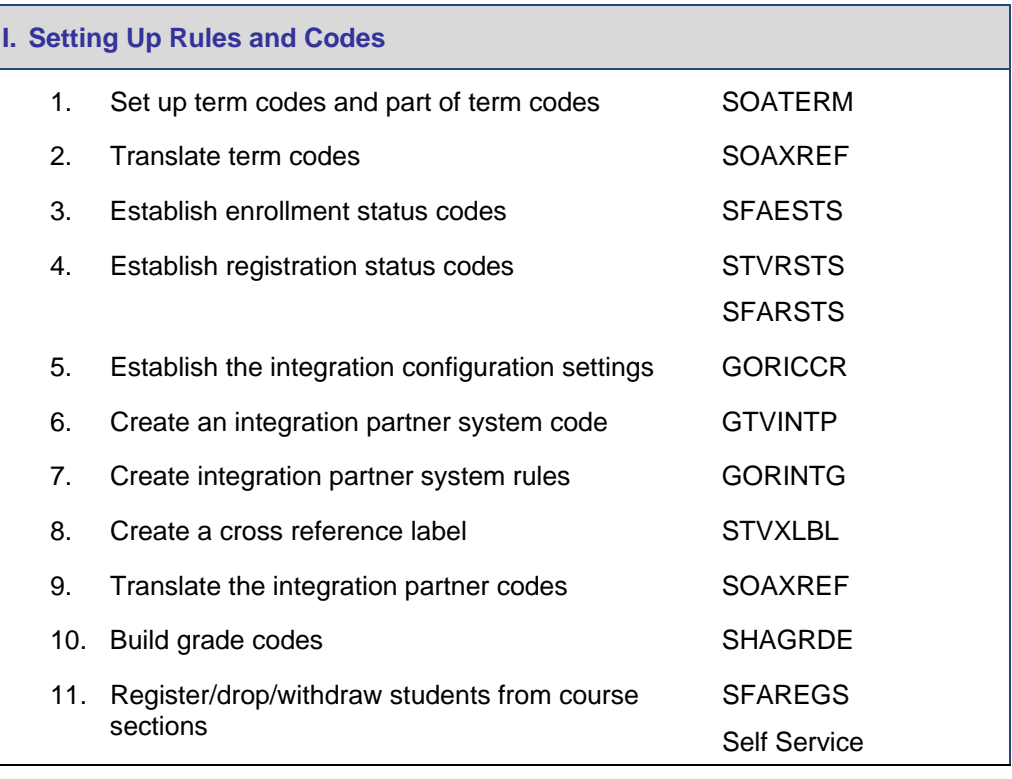

### $\downarrow$

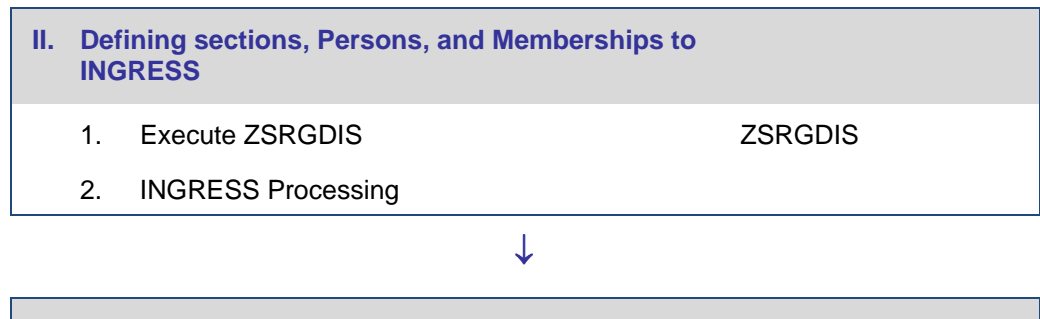

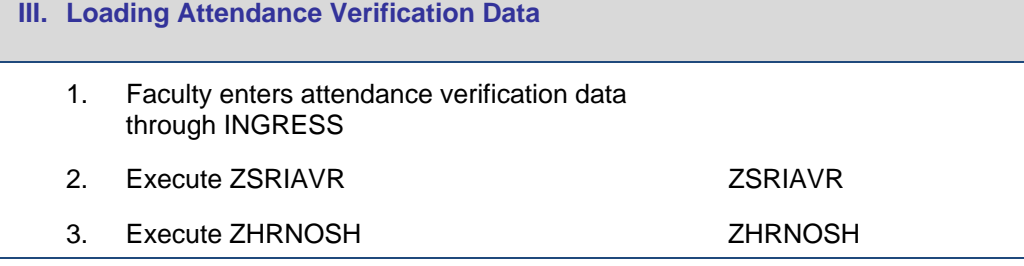

### $\downarrow$

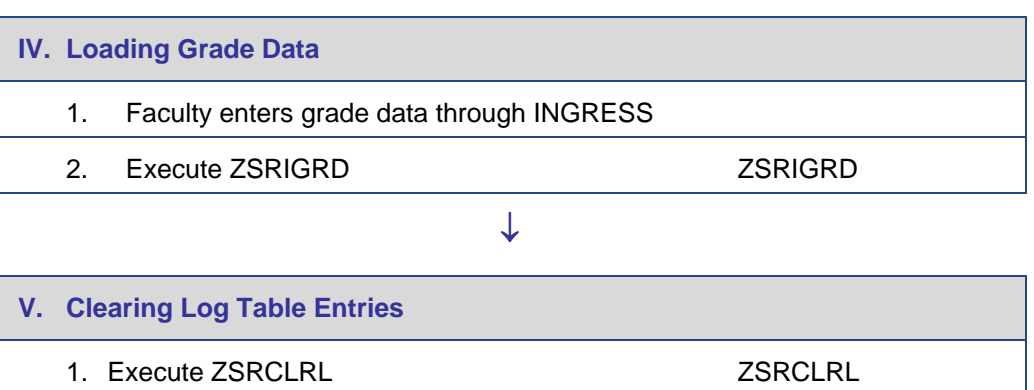

### **Implementing the** *Banner Components of INGRESS*

### *I. Setting Up Rules and Codes*

**Overview Institutions need to set up codes and rules in Banner before extracting** data to load into INGRESS. The extraction process will select data for submission to INGRESS based on the codes and rules established in this section.

#### **1. Set up term and part of term codes for the reporting term**

#### Set up term codes on the Term Control form (SOATERM).

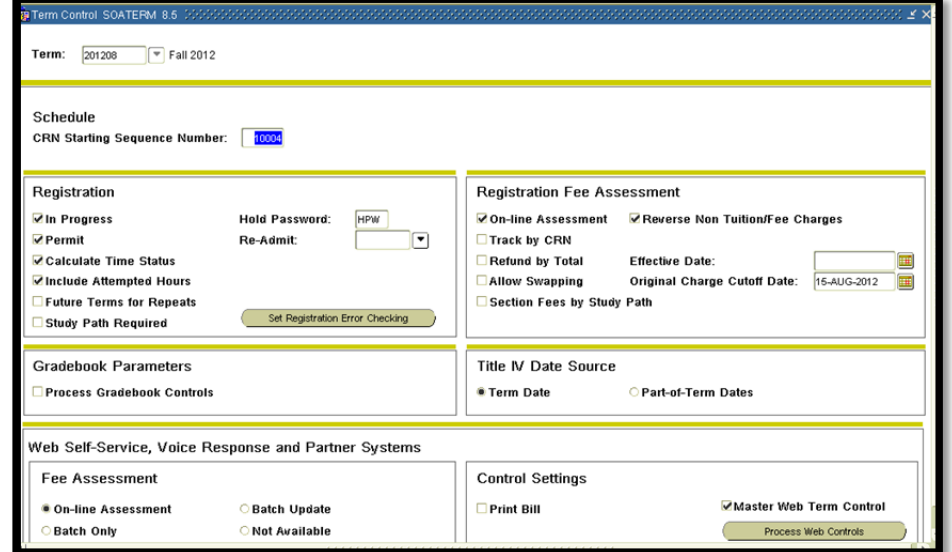

Define the part of term code(s) for the reporting term on the Part of Term and Web Registration Controls block. No special part of term value is required to be defined for use with INGRESS.

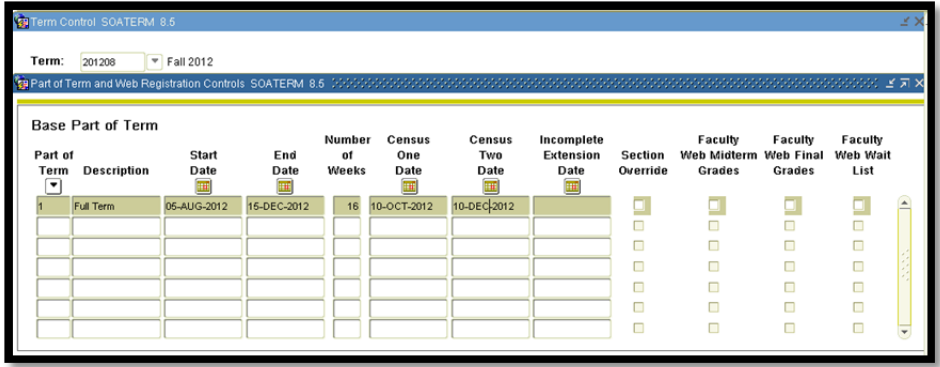

\*\*\* Dates and codes shown here are for example only and are not an indicator of the codes and dates your institution utilizes.

#### **2. Translate term codes**

Translate the Banner term code for the reporting term to its equivalent Regents term code value on the EDI Cross Reference Rules form (SOAXREF) using Cross‐Reference Label value "RGTTERM". The "Banner Value" is the value the institution uses in Banner; the "Electronic Value" is the Regents Term Code equivalent.

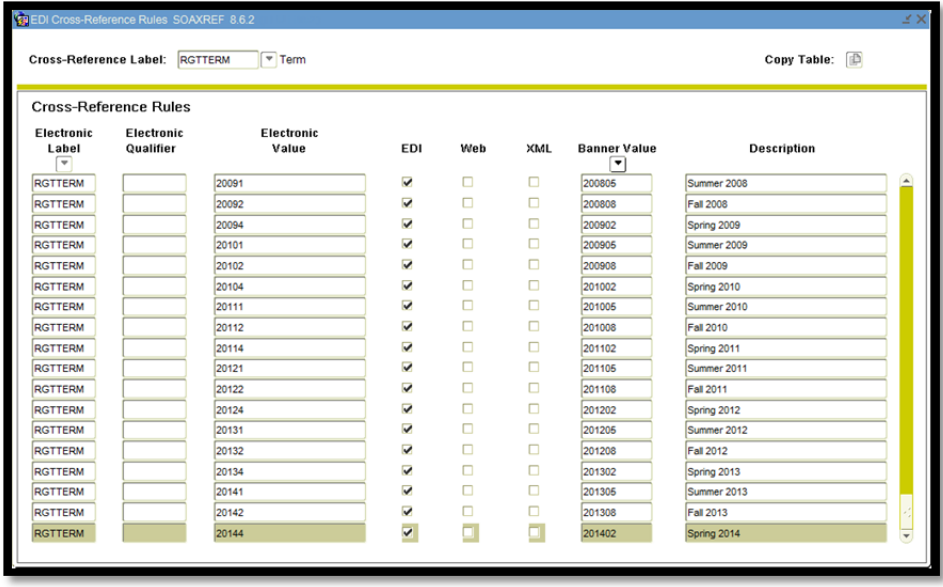

#### **2. Translate term codes continued**

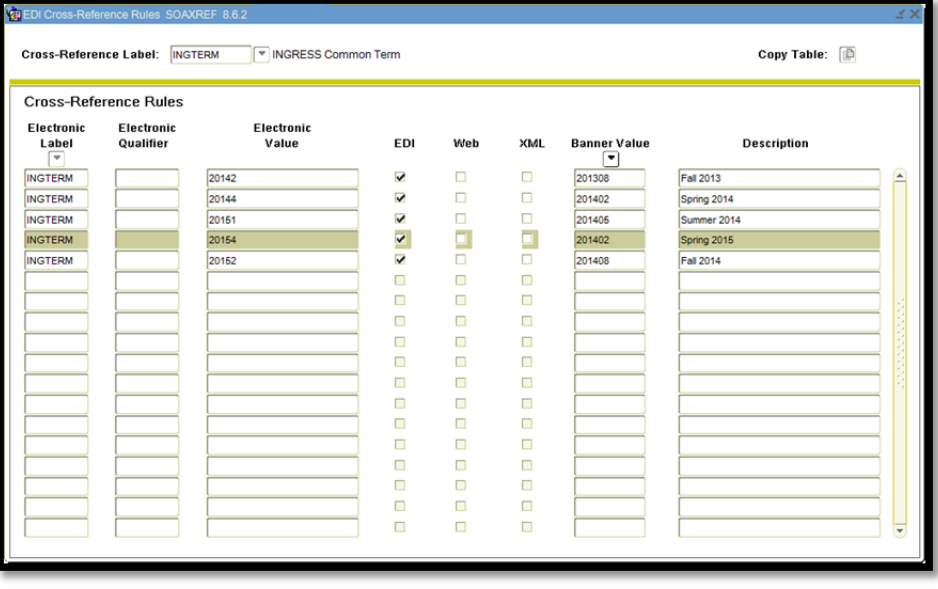

Translate the Banner term code to its equivalent INGRESS Common Term Code value on the EDI Cross Reference Rules form (SOAXREF) using Cross‐Reference Label value "INGTERM" (will require you to access the STVXLBL table to add the new label 'INGTERM'). The "Banner Value" is the value the institution uses in Banner; the "Electronic Value" is the INGRESS Common Term Code equivalent.

\*\*\* Term codes and settings shown here are for example only and are not an indicator of the codes and settings your institution utilizes.

#### **3. Establish enrollment status codes**

Define enrollment status rules in the Enrollment Status Control Form (SFAESTS), if needed. No special enrollment status codes have been established for integration with INGRESS.

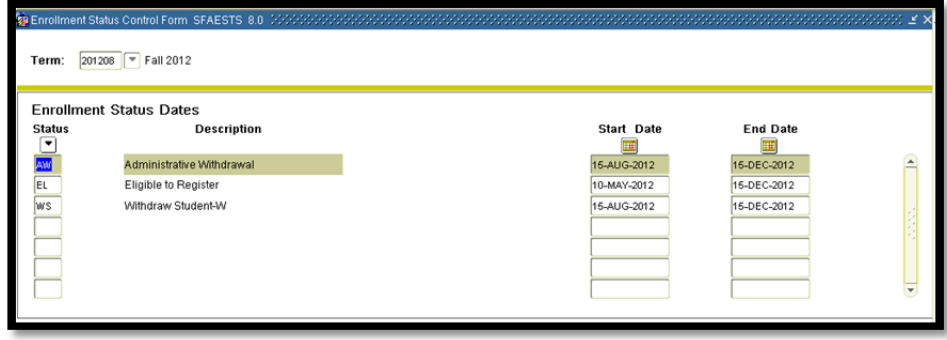

\*\*\* ESTS codes and dates shown here are for example only and are not an indicator of the codes and dates your institution utilizes.

#### **4. Establish registration status codes**

Define registration status codes on the Course Registration Status Code Validation form (STVRSTS), if needed. No special registration status codes have been established for integration with INGRESS. Be sure that values for the Status Type field have been defined for all codes.

| <b>Status</b><br>Code | <b>Description</b>          | Auto<br>Grade | Print on<br>Schedule    | <b>Status</b><br>Type | Web                     | <b>Extension System</b><br><b>Indicator Indicator Required</b> |                         | <b>Activity</b><br>Date |  |
|-----------------------|-----------------------------|---------------|-------------------------|-----------------------|-------------------------|----------------------------------------------------------------|-------------------------|-------------------------|--|
| HW                    | Hardship Withdrawal         | W             | п                       | Withdrawn             | ⊓                       | п                                                              | □                       | 27-FEB-2007             |  |
| LH                    | LS Hardship Withdrawal      | W*            | □                       | Withdrawn             | □                       | Ω                                                              | Ω                       | 27-FEB-2007             |  |
| MW                    | Military Withdrawal         | MW            | ✓                       | Withdrawn             | □                       | о                                                              | □                       | 27-FEB-2007             |  |
| NP                    | WD Paymnt Pln/Fis Afrs - W  | w             | $\overline{\mathbf{v}}$ | Withdrawn             | π                       | п                                                              | Ω                       | 27-FEB-2007             |  |
| NQ                    | WD Paymnt Pln/Fis Afrs - W* | W*            | $\overline{\mathbf{v}}$ | Withdrawn             | □                       | п                                                              | □                       | 27-FEB-2007             |  |
| PP                    | Do not use                  |               | □                       |                       | □                       | о                                                              | о                       | 04-MAY-2000             |  |
| RE                    | **Registered**              |               | $\checkmark$            | Registered            | $\overline{\mathbf{v}}$ | Ω                                                              | $\overline{\mathbf{v}}$ | 08-JUN-2006             |  |
| RG                    | Register - GOML             |               | ✓                       | Registered            | □                       | п                                                              | □                       | 01-SEP-2009             |  |
| <b>RS</b>             | Reinstated Student          |               | $\overline{\mathbf{v}}$ | Registered            | □                       | п                                                              | о                       | 01-MAR-2005             |  |
| RW                    | **Web Registered**          |               | $\overline{\mathbf{v}}$ | Registered            | $\overline{\mathbf{v}}$ |                                                                | $\overline{\mathbf{v}}$ | 22-AUG-2006             |  |
| WA                    | WD Before Mid-Term - W*     | ₩*            | $\overline{\mathbf{v}}$ | Withdrawn             | □                       | Ò                                                              | □                       | 27-FEB-2007             |  |
| WB                    | WD After Mid-Term - WF*     | WF*           | $\overline{\mathbf{v}}$ | Withdrawn             | Ω                       | п                                                              | о                       | 27-FEB-2007             |  |
| WC                    | WD All Before MT- W*        | W*            | □                       | Withdrawn             | □                       | п                                                              | □                       | 27-FEB-2007             |  |
| WD                    | WD All After MT - WF*       | WF*           | π                       | Withdrawn             | □                       | п                                                              | п                       | 27-FEB-2007             |  |
| WE                    | WD Before Mid-Term - W      | w             | $\overline{\mathbf{v}}$ | Withdrawn             | □                       | п                                                              | □                       | 27-FEB-2007             |  |
| WF                    | WD After Mid-Term - WF      | WF            | ✓                       | Withdrawn             | □                       | п                                                              | □                       | 27-FEB-2007             |  |
| WL                    | Wait List                   |               | п                       | Withdrawn             | $\overline{\mathbf{v}}$ | n                                                              | $\overline{\mathbf{v}}$ | 27-FEB-2007             |  |
| WS                    | WD All Courses Before - W   | W             | ⊓                       | Withdrawn             | □                       | п                                                              | α                       | 27-FEB-2007             |  |
| WT                    | WD All Courses After - WF   | WF            | □                       | Withdrawn             | □                       | п                                                              | п                       | 27-FEB-2007             |  |
| <b>WW</b>             | **Web Withdrawal**          | W             | $\overline{\mathbf{v}}$ | Withdrawn             | $\overline{\mathbf{v}}$ |                                                                | п                       | 27-FEB-2007             |  |
| <b>XR</b>             | <b>Cancel Registration</b>  |               |                         | <b>Dropped</b>        |                         |                                                                |                         | 12-SEP-1997             |  |

\*\*\* RSTS codes and settings shown here are for example only and are not an indicator of the codes and settings your institution utilizes.

Define course registration rules in the Course Registration Status Form (SFARSTS). Define codes for each relevant part of term. No special part of term codes or registration status codes have been established for integration with INGRESS.

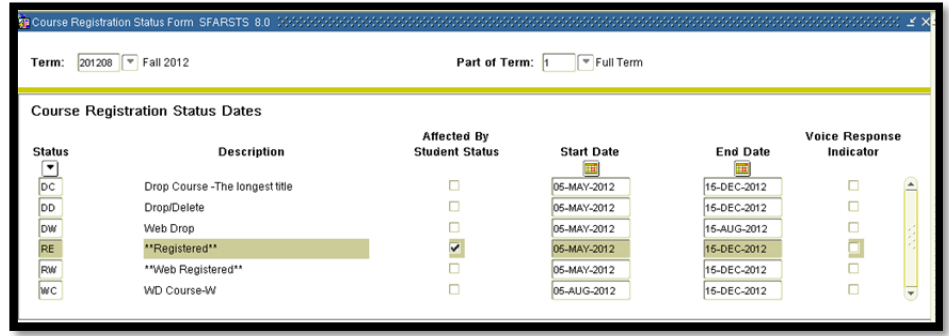

\*\*\* RSTS codes and dates shown here are for example only and are not an indicator of the codes or values your institution utilizes.

#### **5. Establish the integration configuration settings**

The Integration Configuration Settings form (GORICCR) establishes the rules for integration. The process of 'ELEARNING' is required with the following settings:

 ACTIVE\_TERM: The current processing term(s) must be set up as an active term.

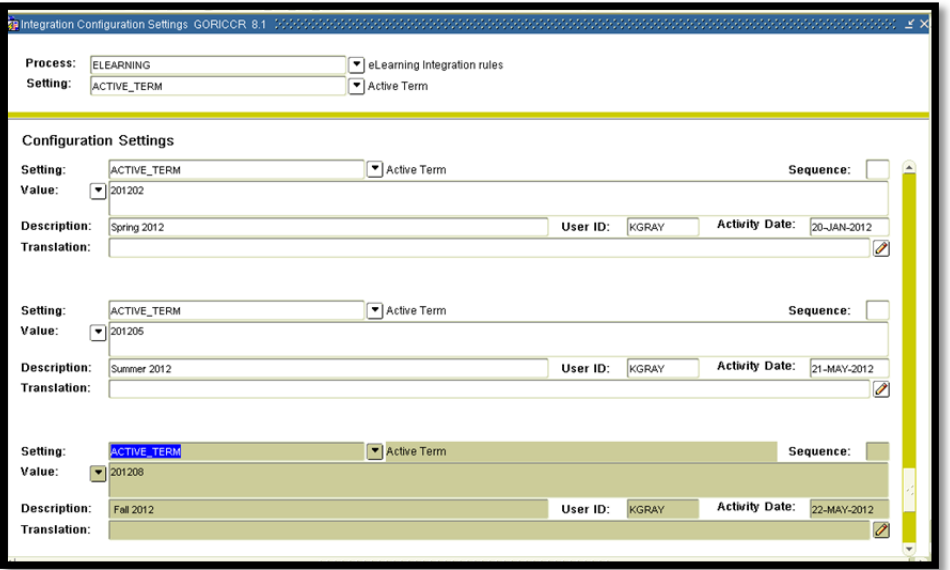

 ICEMAIL: The email type identifying which email address will be extracted for each person. If multiple email types are defined, the sequence field can be used to establish priority. If the same E‐mail Type on the SPAIDEN form, EMAIL tab, or on the GOAEMAL form is used multiple times, the email address identified with the "Preferred" flag will be extracted. If this rule is not established, all persons to be extracted to report to INGRESS must have the "Preferred" flag set on one email address on the SPAIDEN form, EMAIL tab, or on form GOAEMAL.

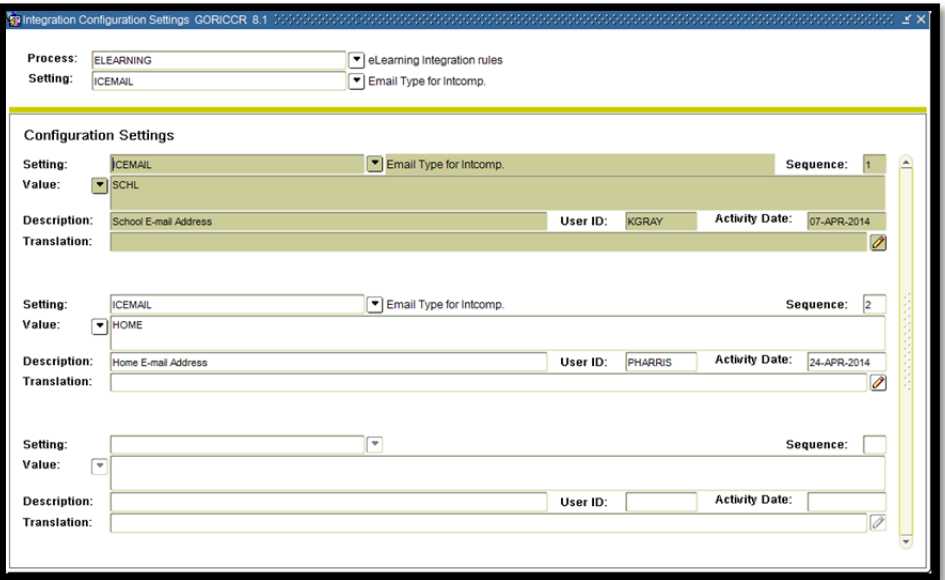

*Georgia Enhancements 8.34.1 User Documentation Banner Components for INGRESS* 

#### **6. Create an integration partner system code**

Create a new integration partner system code in the Integration Partner System Code Validation form (GTVINTP). Use the 'INGR' code with a description of 'INGRESS'.

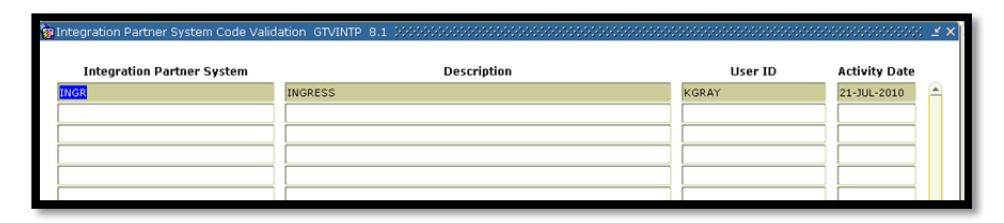

#### **7. Create integration partner system rules**

Each course section that will share information through INGRESS will be assigned an Integration Partner Value that will indicate whether the section is a sending or a receiving section of the shared course.

Create integration partner rules on the Integration Partner System Rules form (GORINTG). The following Integration Partner codes are suggested: 'ISEND' with a description of 'INGRESS Sending Section'; and 'IRECV' with a description of 'INGRESS Receiving Section'. Institutional values can be substituted, and multiple values can be used if desired. The corresponding Cross Referenced Partner System will be set to 'INGR' for all codes.

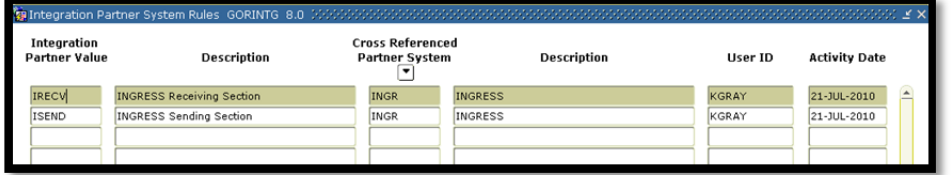

**8. Create a cross reference label** 

Create a cross reference label in the EDI Verification Label Validation form (STVXLBL). Use the code 'RGTGPIC' and the description 'INGRESS Partner Integr Code'

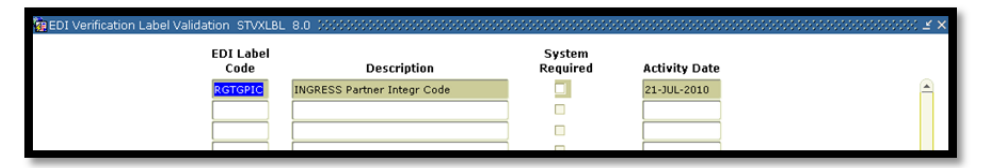

**9. Translate the integration partner codes**  Each Integration Partner Code must be translated on the EDI Cross‐ Reference Rules form (SOAXREF). The translation will allow INGRESS to identify whether each code indicates a sending or a receiving section. Translate the code(s) for sending sections to the Electronic Value 'S', and the code(s) for receiving sections to the Electronic Value 'R'.

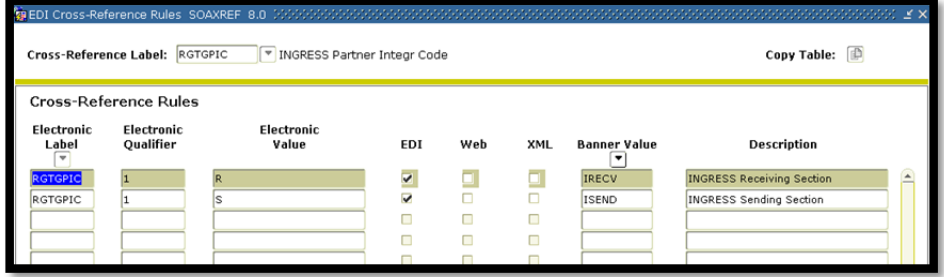

#### **10. Build grade codes**

Build the grade codes in the Grade Code Maintenance form (SHAGRDE), if needed. No special grade codes have been established to be utilized for INGRESS.

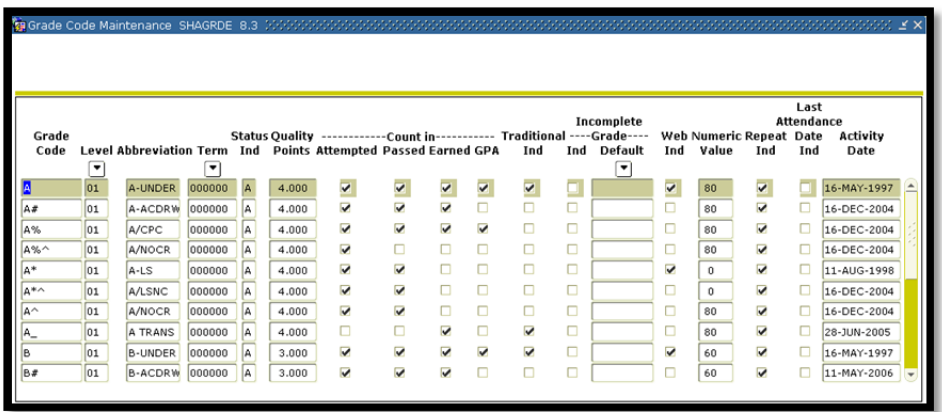

\*\*\* Grade codes and settings shown here are for example only and are not an indicator of the codes and settings your institution utilizes.

#### **11. Define sections, assign integration partner codes, and define reserved seats**

On the Schedule form (SSASECT) assign an integration partner code to all collaborative online course sections that should be processed by INGRESS. This code will indicate that the section will be shared with other institutions, as well as indicate whether the section is a sending or a receiving section of the shared class.

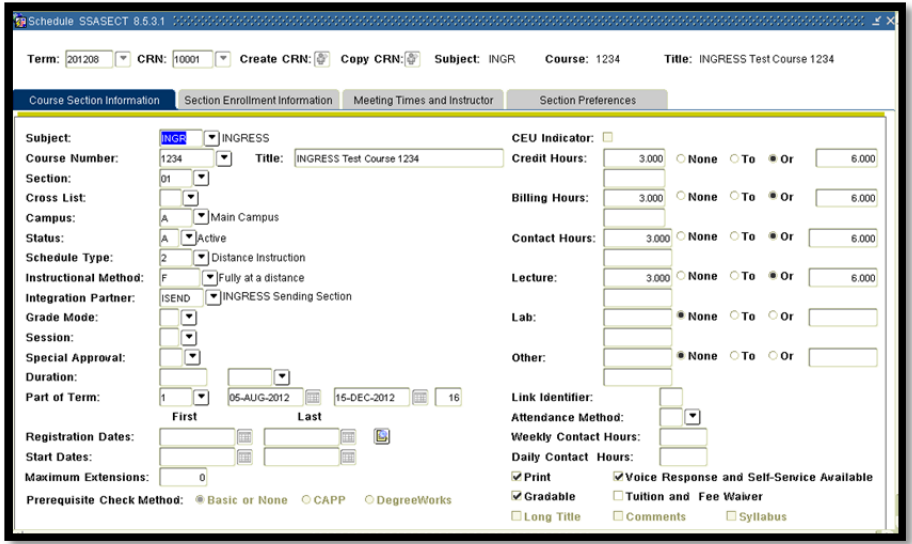

Only the sending section will provide the initial maximum enrollment count for the shared class. Also, only the sending section has the option to use the reserved seat functionality for INGRESS. The value extracted from the "Projected" field in the SSASECT form enables the institution to either maintain a number of seats for their students or to offer a section to other collaborating institutions while not providing seats for their own students. If the sending institution desires not to provide seats for their students, value '999' must be used in the "Projected" field.

Example of reserving seats:

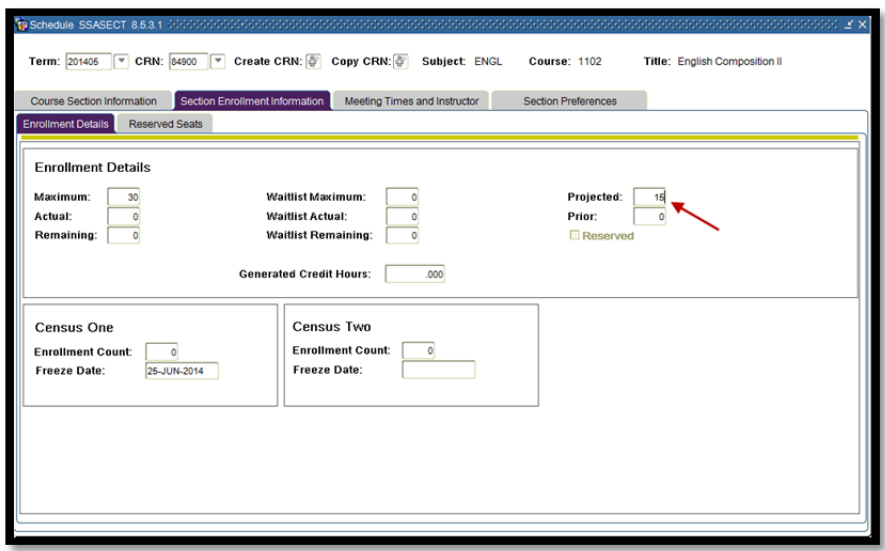

Example of not providing seats for their own students:

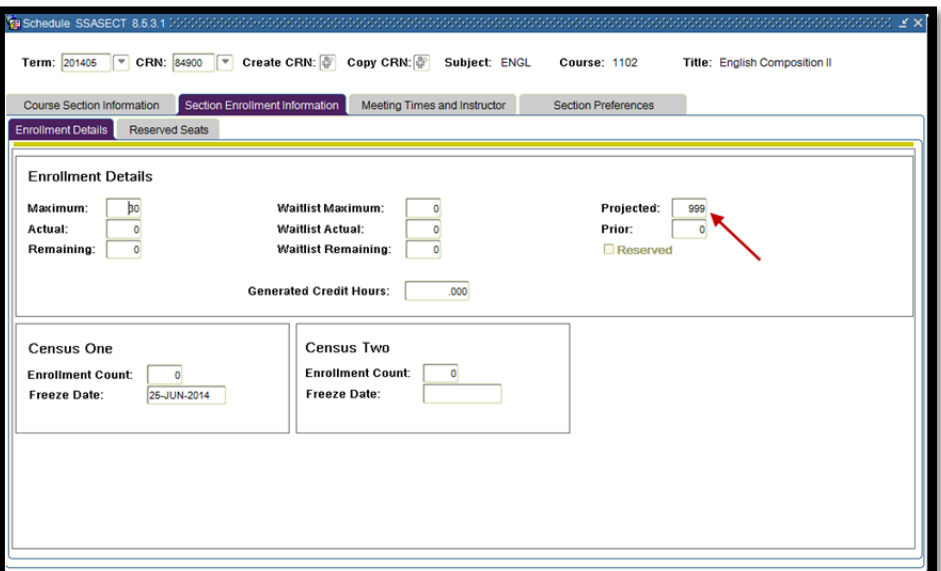

#### **Warning**

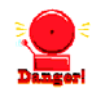

**IMPORTANT**: If your institution rolls its terms (schedule), the baseline process (SSRROLL) rolls the Projected value to the future term. It is critical for the INGRESS participating institutions to actively and routinely validate the value in the Projected field for accuracy prior to extracting data for INGRESS.

**12. Register/dro p/ withdraw students in course sections** 

Students register/drop through Self Service Banner for all course sections that are part of the collaborative online programs just as they would for any other course section. Students can also be administratively registered, dropped, or withdrawn for course sections through the Student Course Registration form (SFAREGS).

### *II. Defining Sections, Persons, and Memberships to INGRESS*

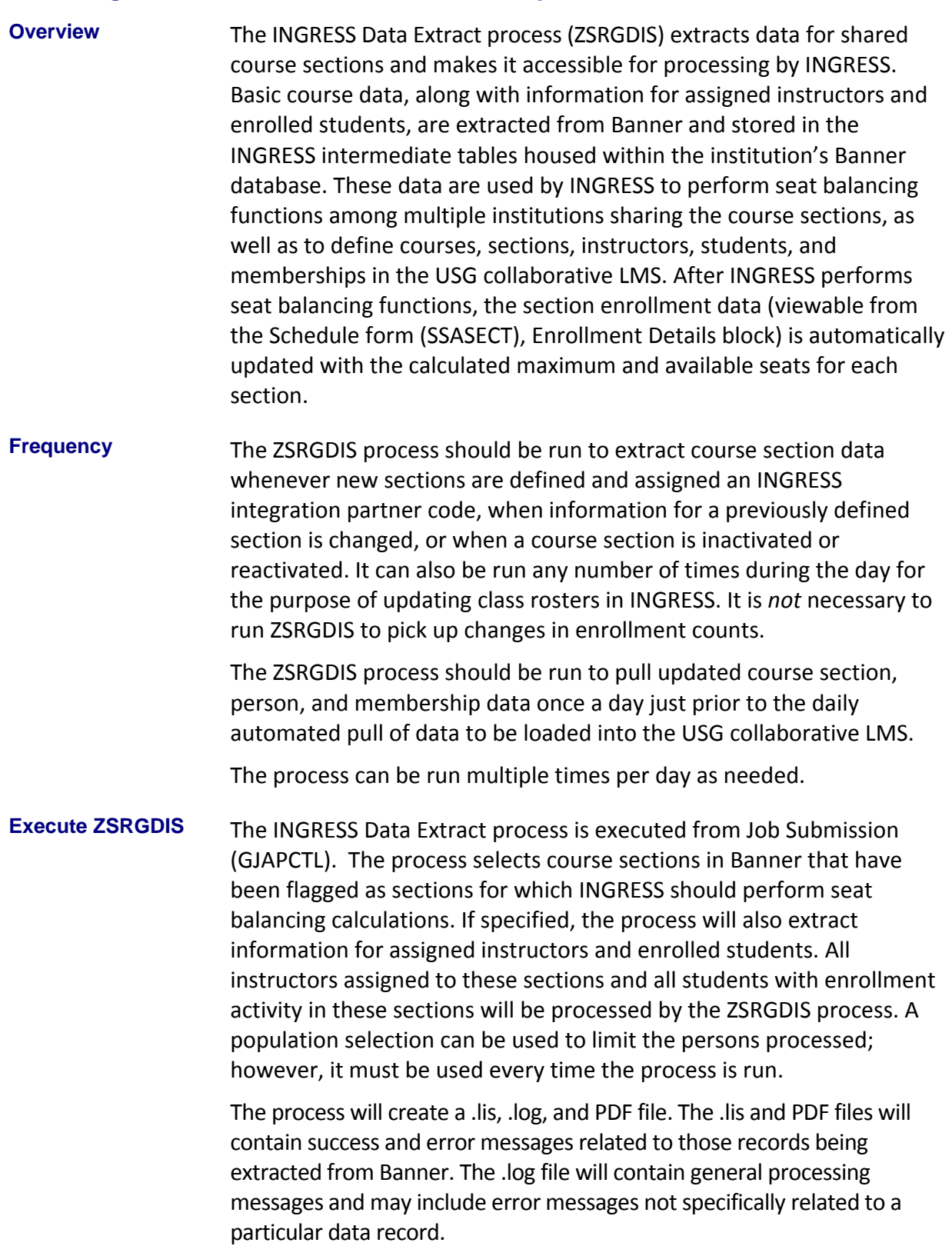

#### **Parameters for ZSRGDIS**

**ZSRGDIS** 

**Processing Notes** 

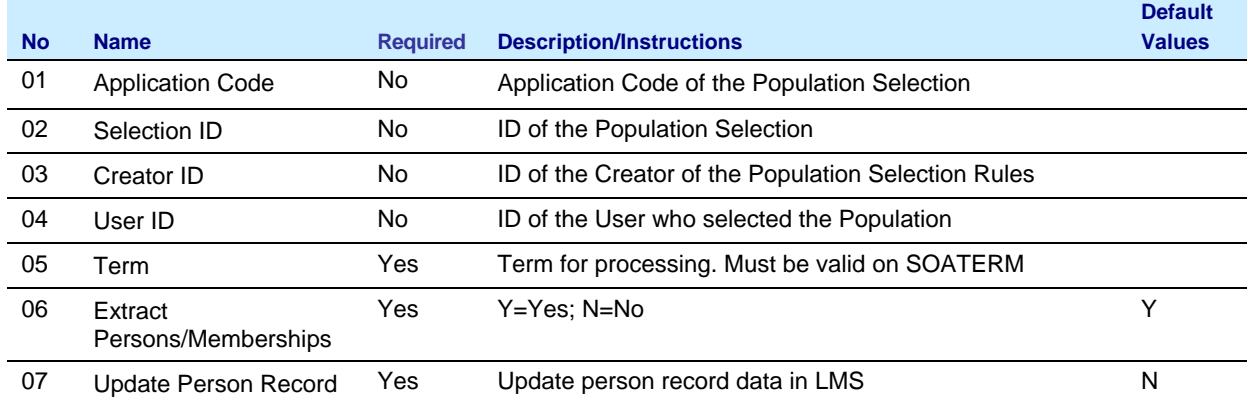

Course sections can be inactivated by one of two methods:

1. Set the Status field on the Schedule form (SSASECT) to a value indicating that the section is inactive. This will require the removal of enrollments, instructors, and meeting times prior to inactivating the section. Note that the Status code must be defined on the Section Status Code Validation form (STVSSTS) as Inactive ("Active" field must NOT be checked).

OR

2. Remove the integration partner code value on the Schedule form (SSASECT). This will remove the section from processing through INGRESS and will cause the section and enrollments to be inactivated within INGRESS; however, the section will still be active within the institution's Banner system. The section can be reactivated for INGRESS processing by reinstating the value of the Integration Partner field.

INGRESS automatically processes person data changes for the INGRESS class rosters; however, these changes are not automatically passed on to update person data in the LMS. Parameter 07,"Update Person Record", is used to indicate whether these changes should be sent to the LMS. Changes include name changes, email changes, and third party ID (LMS login id) changes.

#### **Sample Files**

#### **Sample zsrgdis\_{nnnnnn}.lis**

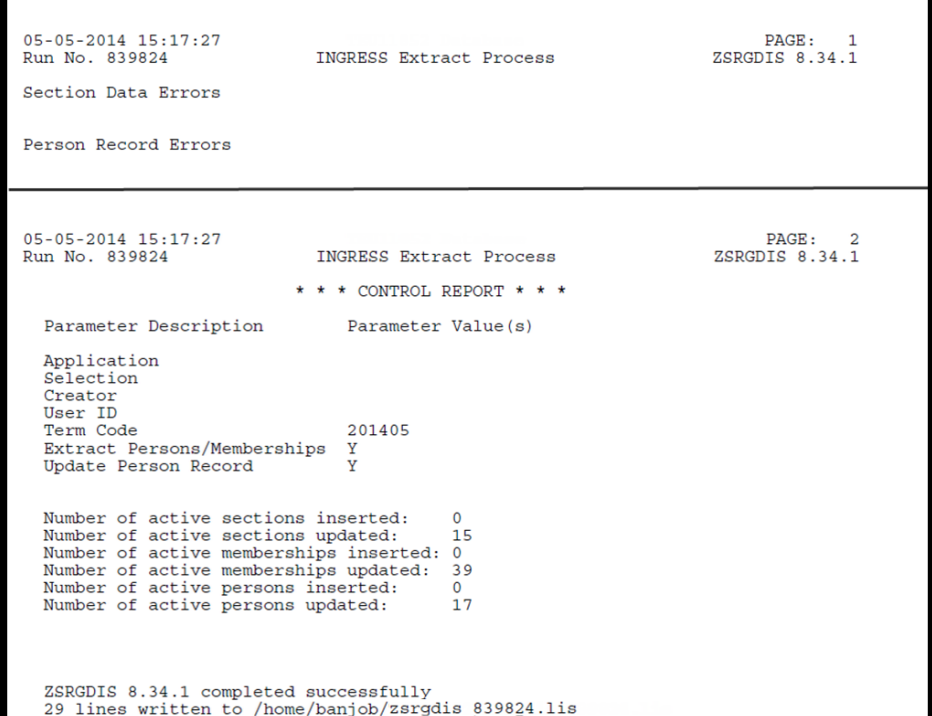

#### **Sample zsrgdis\_{nnnnnn}.log**

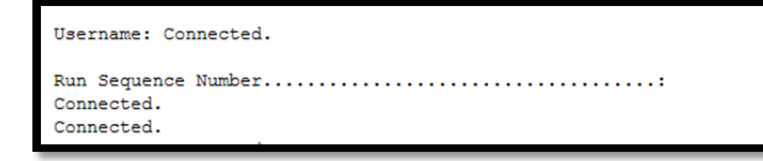

#### **INGRESS Processing**

The data extracted by the ZSRGDIS process are used by INGRESS to perform seat balancing functions among multiple institutions sharing the course section, as well as to define courses, sections, instructors, students, and memberships in both INGRESS and the USG collaborative LMS.

INGRESS will run seat balancing processes automatically at timed intervals throughout the day. Calculations are based on the maximum seats for the shared section (as defined by the sending institution), reserved seats (optional ‐ as defined by the sending institution), the number of filled seats, and the number of institutions sharing the section. After INGRESS performs seat balancing functions, the section enrollment data (viewable from the SSASECT form, Enrollment Details block) are automatically updated with the calculated maximum and

available seats for each section.

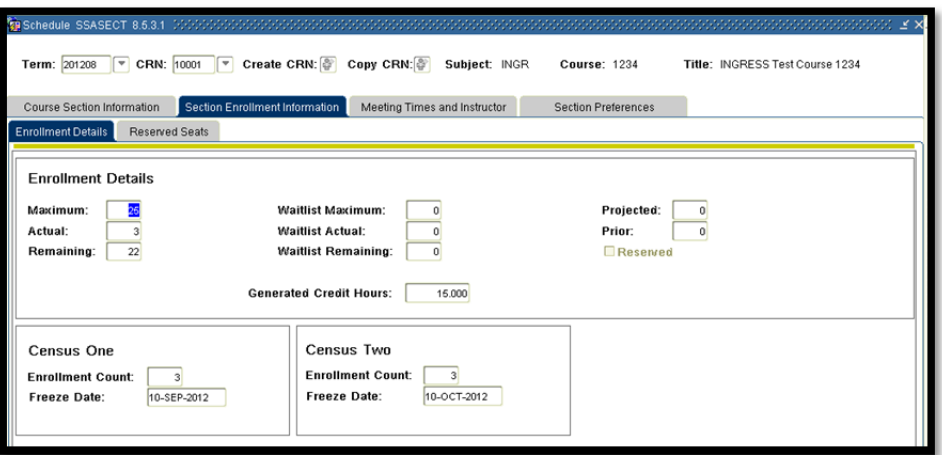

INGRESS will automatically pull and process person and membership information at timed intervals throughout the day to build class rosters in INGRESS. Once per day these data are pulled and used to create XML data files for consumption by the LMS. Institutions should run the ZSRGDIS process at least once each day prior to the daily LMS data pull. If updates to class rosters in INGRESS are desired more often, ZSRGDIS can be run multiple times per day. The default value of 'Y' should be indicated for the "Extract Persons/Memberships" parameter.

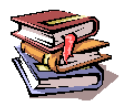

More information on the INGRESS tool can be found at the INGRESS Commons:

https://sharepoint.bor.usg.edu/team\_sites/ingress/SitePages/Home.aspx

### *III. Loading Attendance Verification data*

- **Overview Mattendance verification data for collaborative online program course** sections will be collected through the INGRESS tool and made available to participating institutions. Processing of these data in Banner is a two‐step process consisting of the ZSRIAVR process and the ZHRNOSH process.
- **Frequency** The ZSRIAVR and ZHRNOSH processes may be run at any time during the term as frequently as needed. However, it is recommended that the processes are executed following the attendance verification deadline set by the institution. Each time the process is run only the data that has not yet been processed will be loaded.
- **1. Faculty Enter Attendance Verification Data through INGRESS**  Faculty members will enter attendance verification information through the INGRESS Faculty Console for the courses they are instructing for the term. Attendance verification will be entered *once per term* for each course enrollment. Once data entry is complete and attendance verification is submitted for a particular course section, that data is stored in an INGRESS data table. At timed intervals, INGRESS copies these data to an INGRESS intermediate table, ZSRAVER, at each institution sharing the course section. It is stored here until the institution executes the ZSRIAVR process.

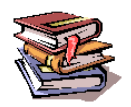

More information on the INGRESS tool can be found at the INGRESS Commons:

https://sharepoint.bor.usg.edu/team\_sites/ingress/SitePages/Home.aspx

**2. Execute the ZSRIAVR Process** 

The INGRESS Attendance Verification Load process (ZSRIAVR) is used to load attendance verification information into Banner for course sections that are processed by INGRESS. The process reads data that has been stored in the ZSRAVER intermediate table and loads the data into the attendance verification section temporary table (ZTRNOSS) and attendance verification temporary table (ZTRNOSH). All sections are verified since data will only be pushed from INGRESS after an instructor has indicated that all data entry is complete for a particular section. Only data for absent students will be loaded.

The ZSRIAVR processis executed from Job Submission (GJAPCTL). The process will create a .lis, .log, and PDF file. The .lis and PDF files will contain record counts and success and error messages related to those records being loaded into Banner. The .log file will contain general processing messages and may include error messages not specifically related to a particular data record.

#### **Parameters for ZSRIAVR**

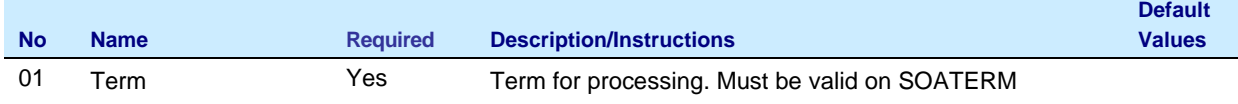

#### **Sample Files**

#### **Sample zsriavr\_{nnnnnn}.lis**

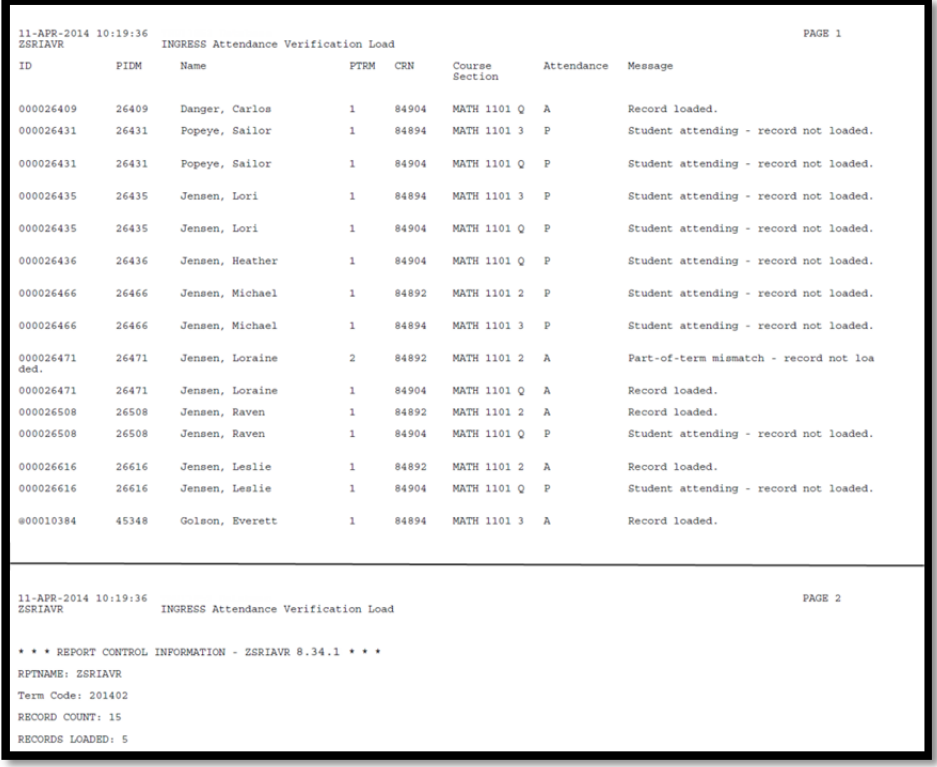

#### **Sample zsriavr\_{nnnnnn}.log**

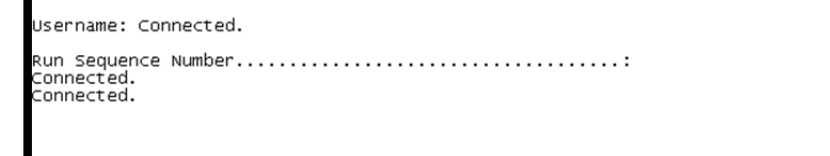

All records loaded into the temporary tables will be displayed on the Attendance Verification Form (ZHANOSH). INGRESS courses processed by the INGRESS Attendance Verification Load process (ZSRIAVR) will always display a 'Y' in the 'Ver' (verified) column in the ZHANOSH form since data will only be pushed from INGRESS after an instructor has indicated that all data entry is complete for a particular section.

To review the Attendance Verification Form, use one of the following options:

- Term only
- Term and CRN
- Term and Student ID

### *By Term only*

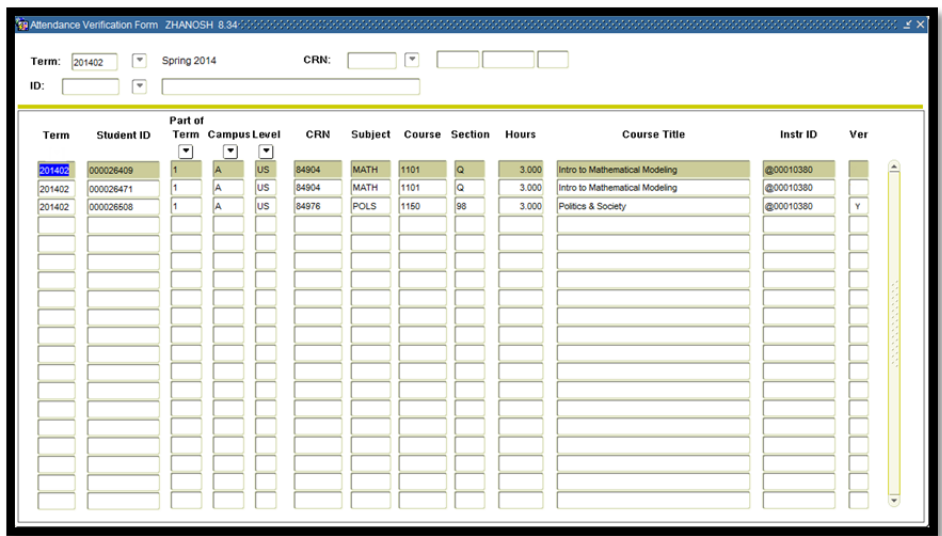

#### *By Term and CRN*

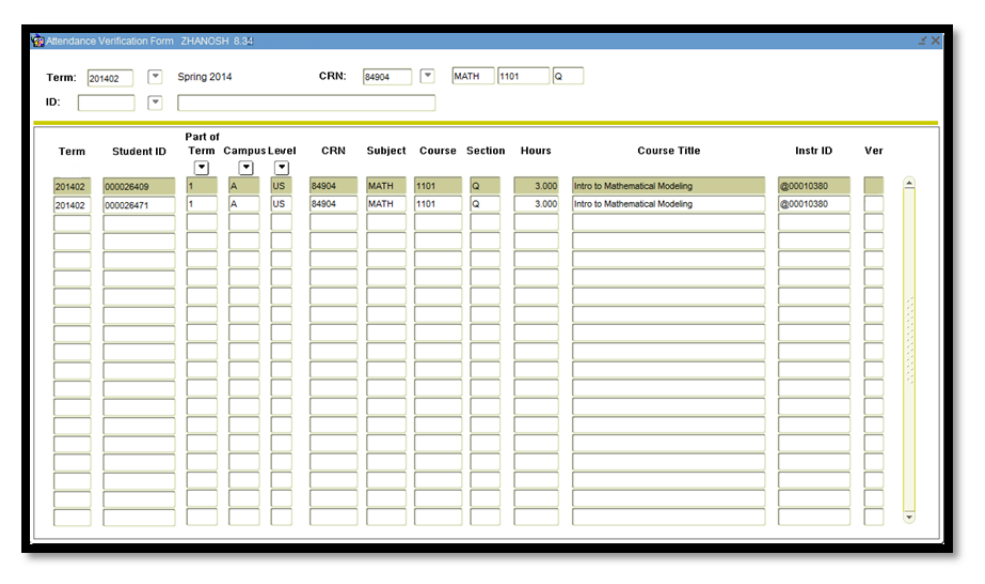

*By Term and Student ID*

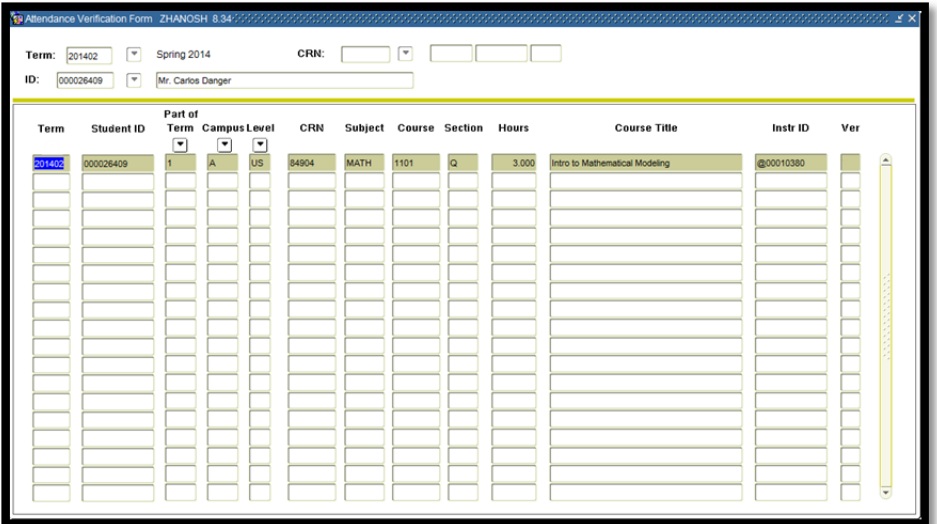

#### **3. Execute the ZHRNOSH Process**

Attendance Verification data are entered through the INGRESS Faculty Console by faculty members instructing the collaborative online courses for sections processed by INGRESS. Since data will only be pushed from INGRESS after an instructor has indicated that all data entry is complete for a particular section, all sections processed through INGRESS are designated as verified sections. The INGRESS Attendance Load process (ZSRIAVR) stages the data in the ZTRNOSH and ZTRNOSS temporary tables until final processing is run using the Attendance Verification process (ZHRNOSH) in update mode.

The ZHRNOSH process is executed from Job Submission (GJAPCTL).

Depending on the selected job submission parameters, the report may continue by displaying '*SECTIONS FOR WHICH ATTENDANCE IS Verified'* and/or '*SECTIONS FOR WHICH ATTENDANCE IS Not Verified'*. These separate areas will each display the section's term code, part of term code, CRN, course information, section code, course title, number absent, verified indicator, date verified, and the primary instructor's name. If INGRESS sections are reported, they will only display in the '*SECTIONS FOR WHICH ATTENDANCE IS Verified'* area of the report.

In update mode, the process will drop or withdraw the student(s) from the class roster and the Attendance Verification form, depending on selected job submission parameters.

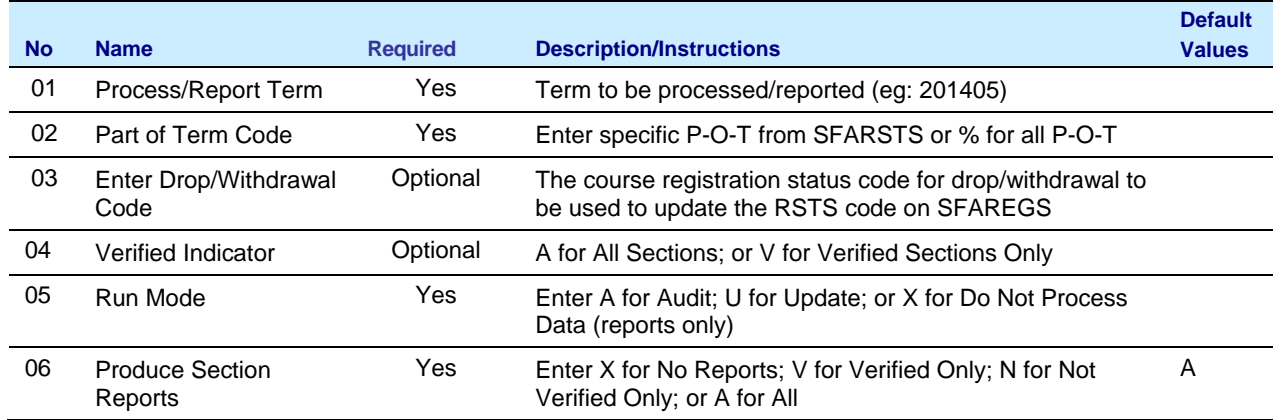

#### **Parameters for ZHRNOSH**

*Note:* Parameters 03 and 04 are optional, but can be required depending on the Run Mode selection ‐ RSTS code and the Verified Indicator is not required if the Run Mode is set for reports only.

Warning

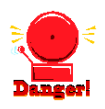

When the Attendance Verification process (ZHRNOSH) is run in update mode, students who have been identified as not attending will be dropped/withdrawn from classes. Likewise, it will remove the student(s) from the Attendance Verification form (ZHANOSH).

#### **Sample File**

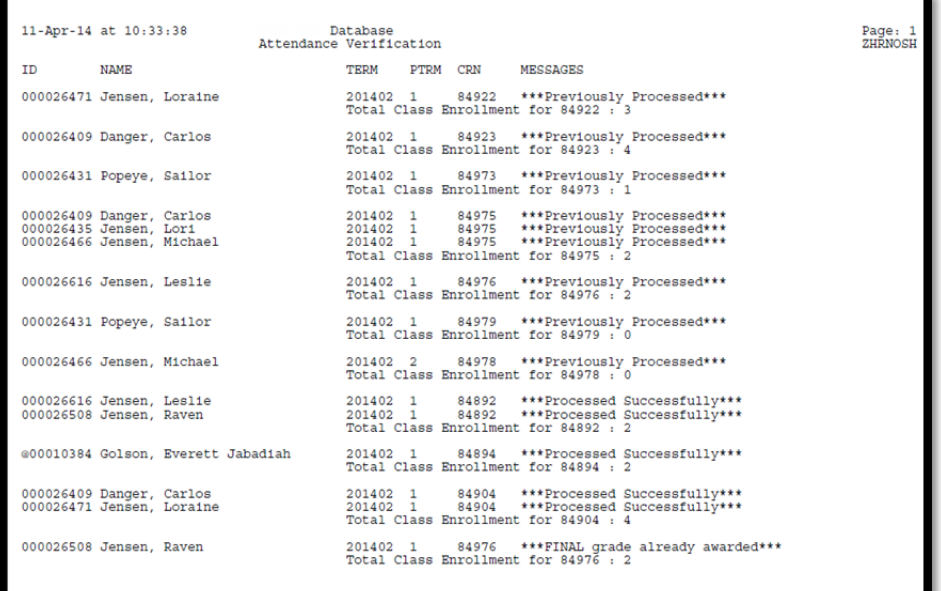

#### **Sample zhrnosh\_{nnnnnn}.lis**

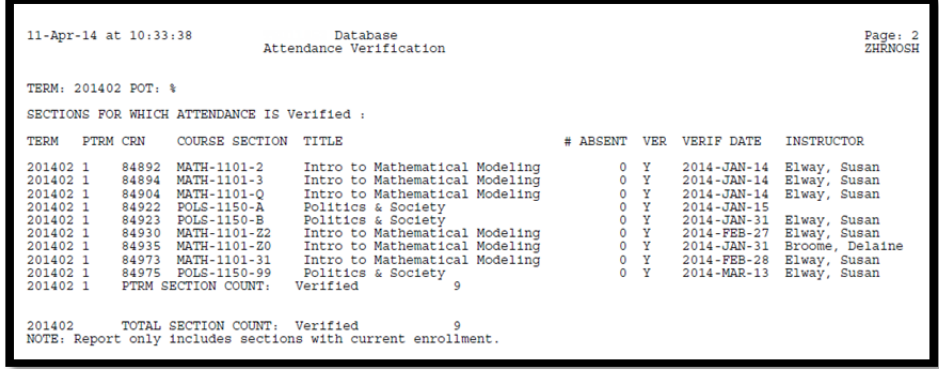

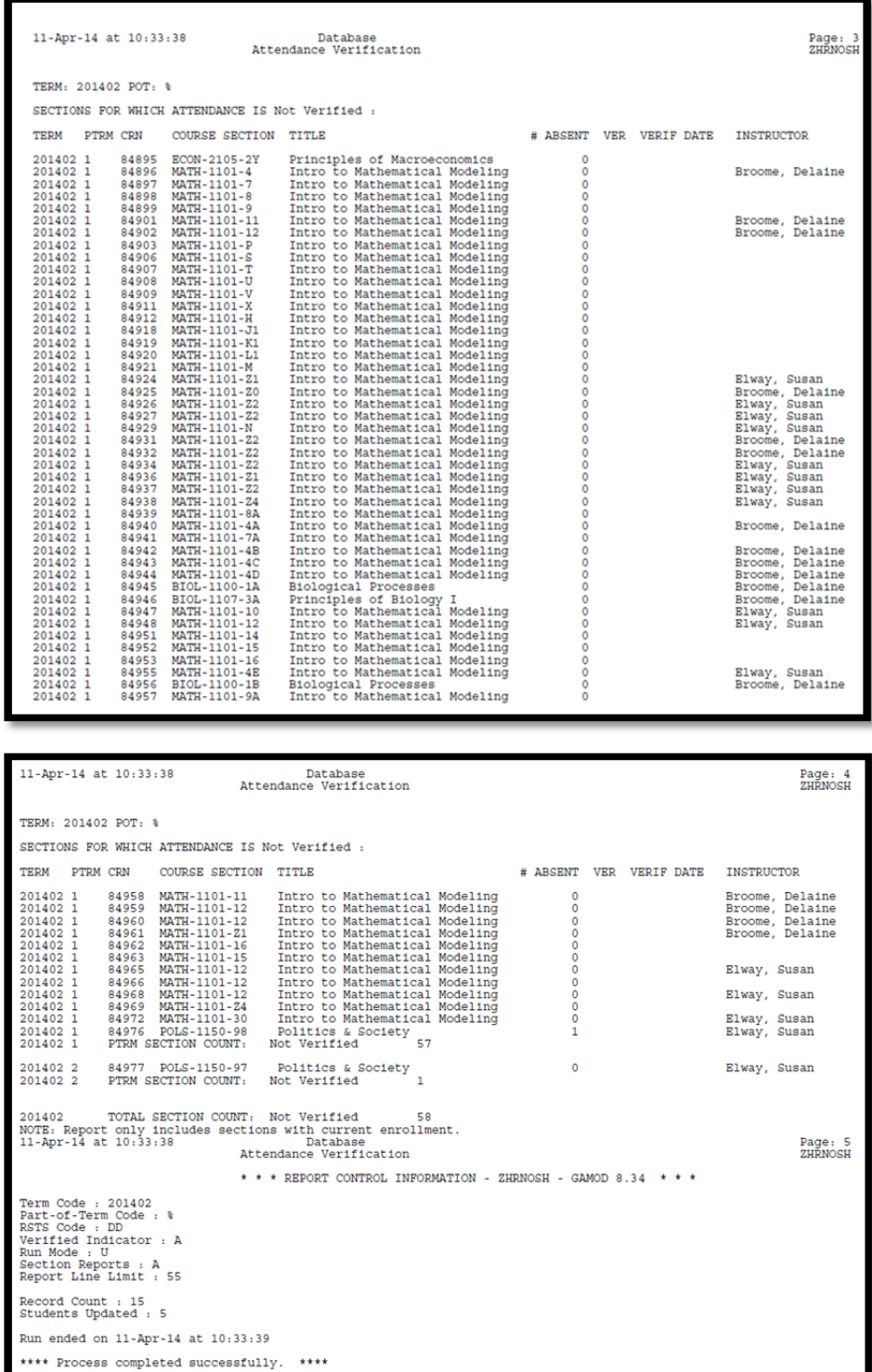

#### **Sample zhrnosh\_{nnnnnn}.log**

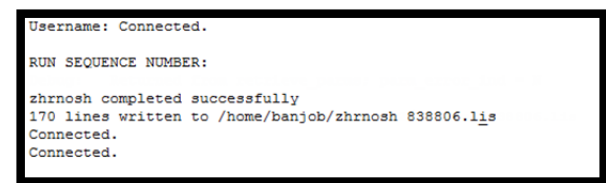

#### **4. Verify Loaded Attendance Verification Data**

When run in (U)pdate mode, results of ZHRNOSH processing can be viewed from the SFAREGS form for the term, courses, and students processed. ZHRNOSH will update the registration status code for the student's class enrollment to the RSTS code entered in parameter 3.

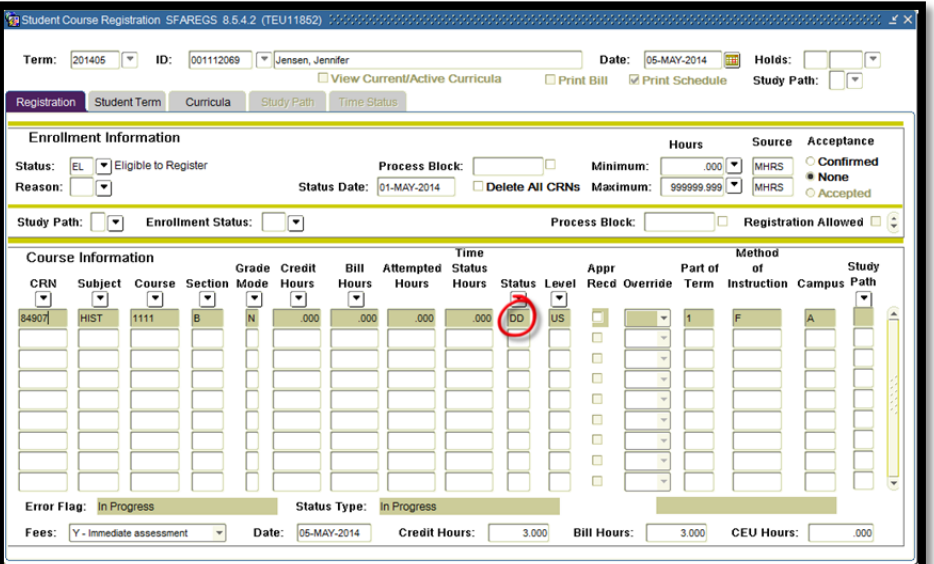

**NOTE:** Additional information regarding Georgia Enhancements ZHRNOSH and ZHANOSH is located in the "Using Attendance Verification" version 8.34 user documentation.

#### *IV. Loading Grade Data*

**Overview** Grade data, both midterm and final, for collaborative online course sections will be collected through the INGRESS tool and made available to participating institutions. Processing of these data in Banner is accomplished by executing the Grade Load process (ZSRIGRD).

**Frequency** The Grade Load process can be executed at any time during the term; however, it is recommended that the process is executed following mid‐term grade assignments (if applicable) and final grade assignments. Each time the process is run only the data that has not yet been processed will be loaded.

**1. Faculty Enter Grades Data through INGRESS**  Faculty members will enter grades through the INGRESS Faculty Console for the courses they are instructing for the term. Once data entry is complete and grades are submitted for a particular course section, that data is stored in an INGRESS data table. At timed intervals, INGRESS copies these data to an INGRESS intermediate table, ZSRGRLD, at each institution sharing the course section. These data will be processed to create grade entries in Banner using the ZSRIGRD process.

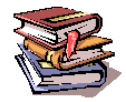

More information on the INGRESS tool can be found at the INGRESS Commons:

https://sharepoint.bor.usg.edu/team\_sites/ingress/SitePages/Home.aspx

**2. Execute the ZSRIGRD Process** 

The Grade Load process (ZSRIGRD) loads into Banner grades assigned to students for course sections processed by INGRESS.

ZSRIGRD reads the data that has been stored in the ZSRGRLD intermediate table and loads the data into Banner.

ZSRIGRD is executed from Job Submission (GJAPCTL). The process will create a .lis, .log, and PDF file. The .lis and PDF files will contain record counts and success and error messages related to those records being loaded into Banner. The .log file will contain general processing messages and may include error messages not specifically related to a particular data record.

#### **Parameters for ZSRIGRD**

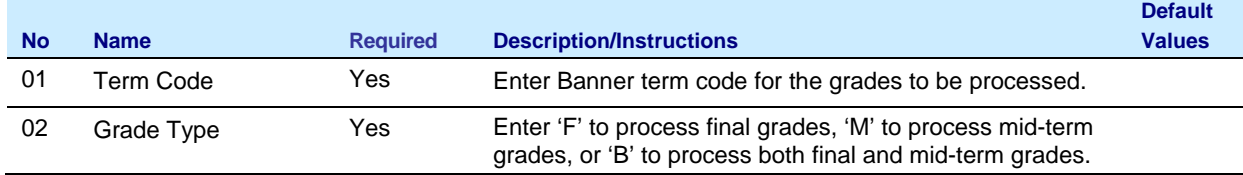

#### **Sample File**

#### **Sample zsrigrd\_{nnnnnn}.lis**

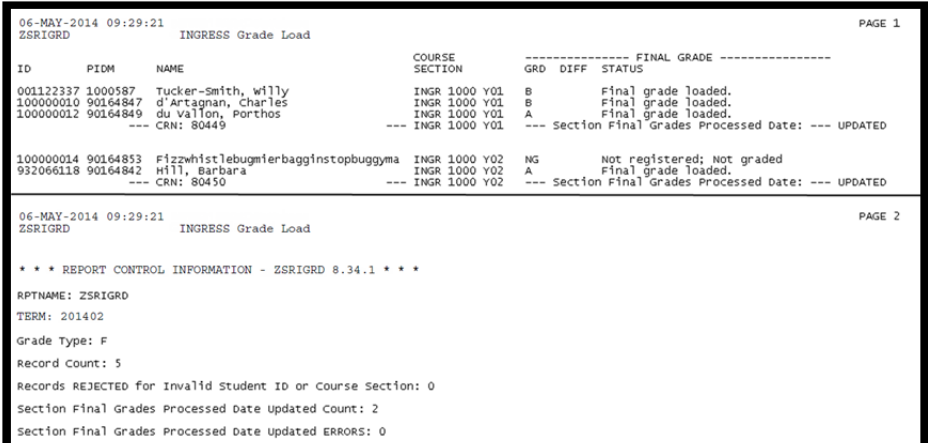

**3. Verify loaded grade records** 

Loaded grades can be viewed in the Class Roster form (SFASLST) for the term, courses, and students processed.

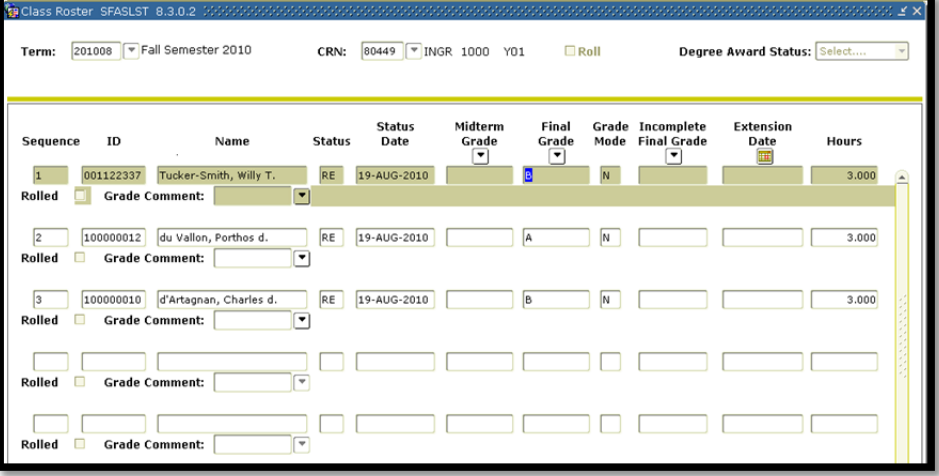

### *V. Clearing Log Table entries*

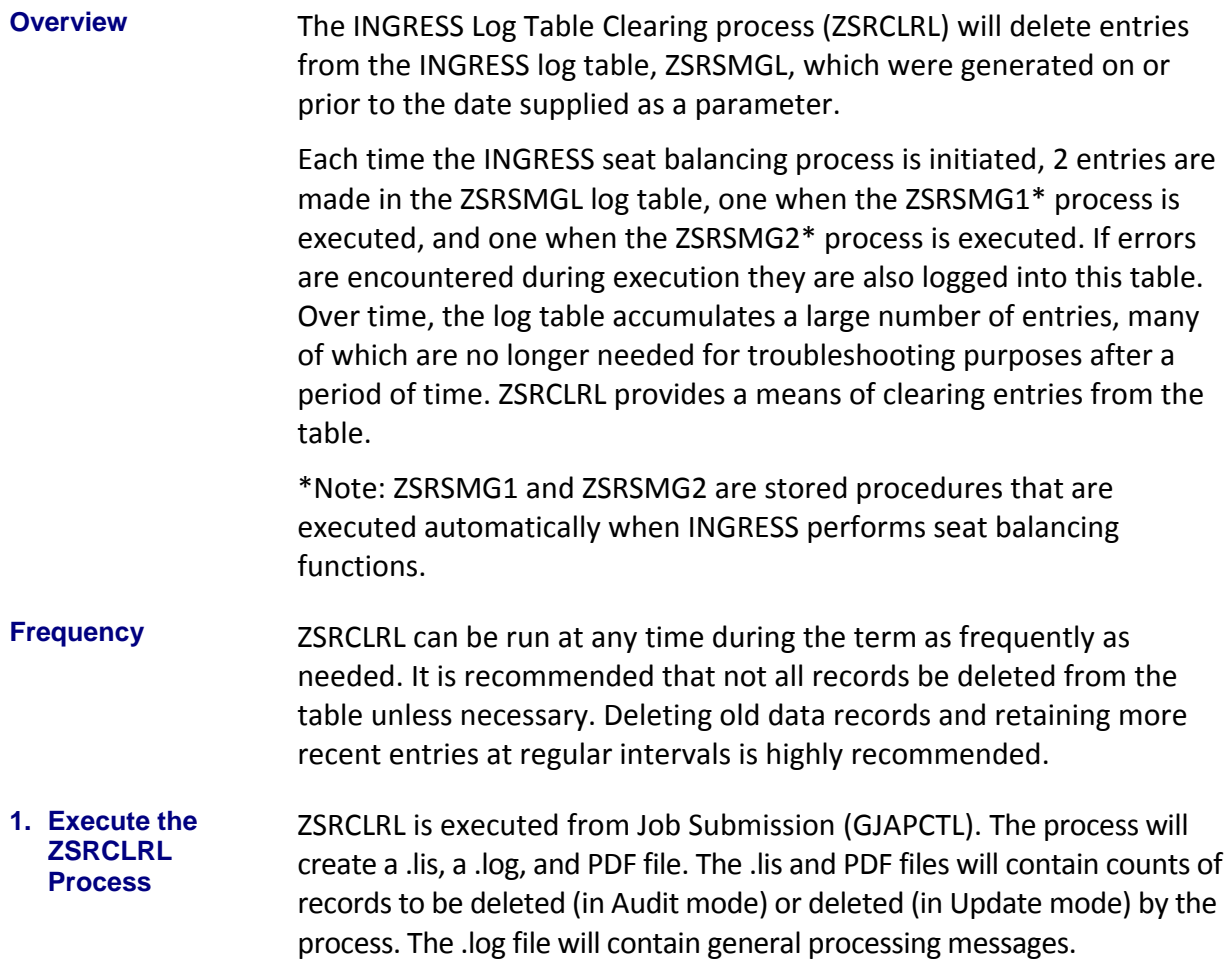

#### **Parameters for ZSRCLRL**

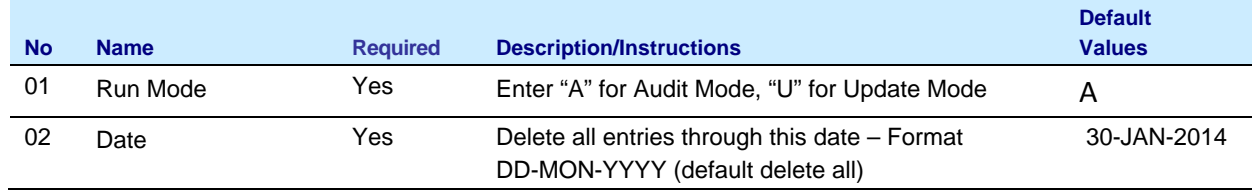

#### **Sample File**

**Sample zsrclrl\_{nnnnnn}.lis** 

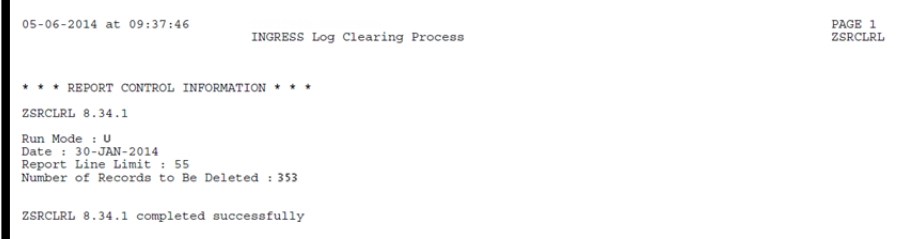

#### **Sample zsrclrl\_{nnnnnn}.log**

Username: Connected. RUN SEQUENCE NUMBER: zsrc1r1 completed successfully<br>16 lines written to /home/banjob/zsrc1r1\_823045.1is ZSRCLRL 8.34.1 completed successfully<br>Connected.<br>Connected.

## **Appendix A: Document History**

This section details the history of the document and updates made for each modification.

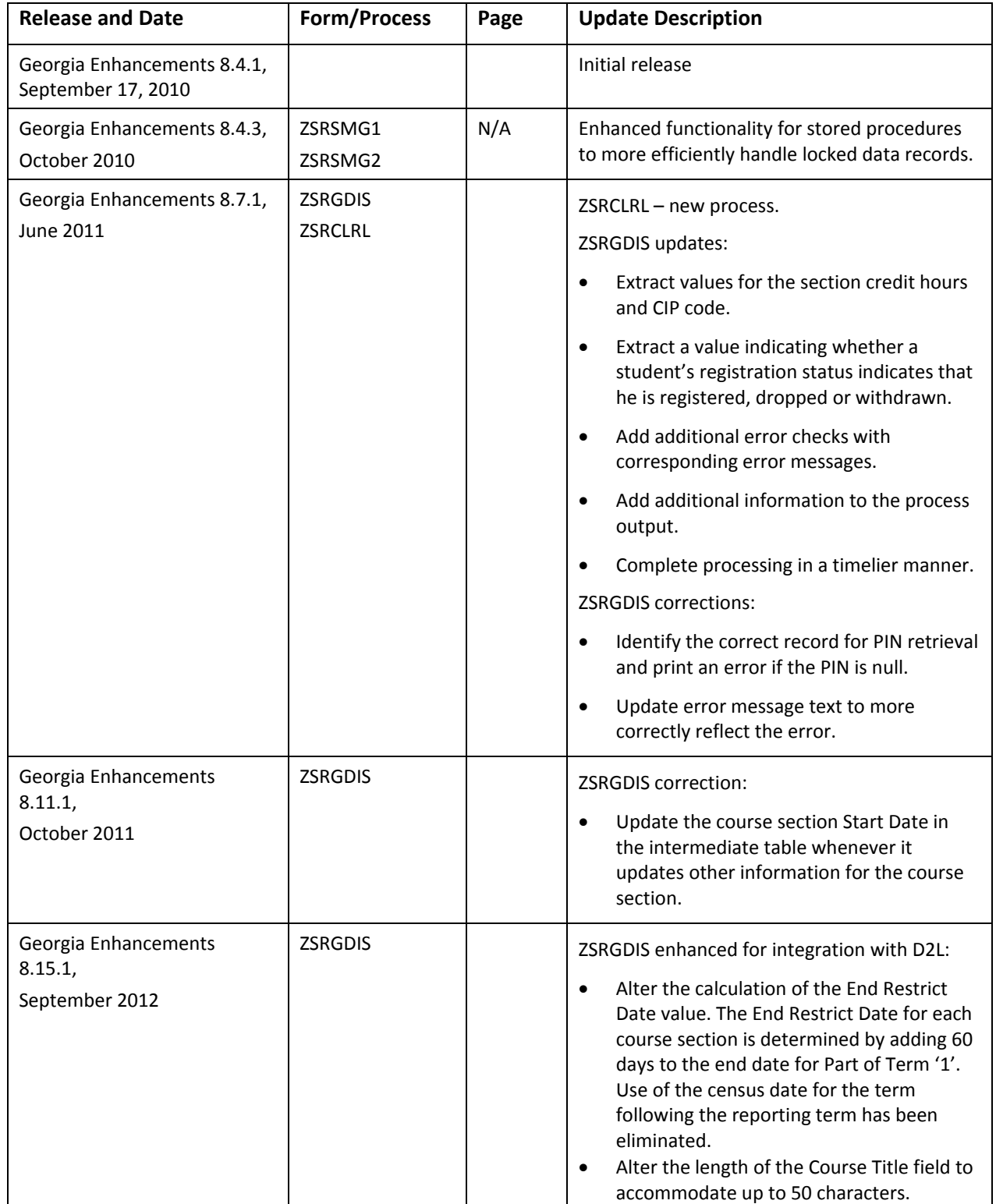

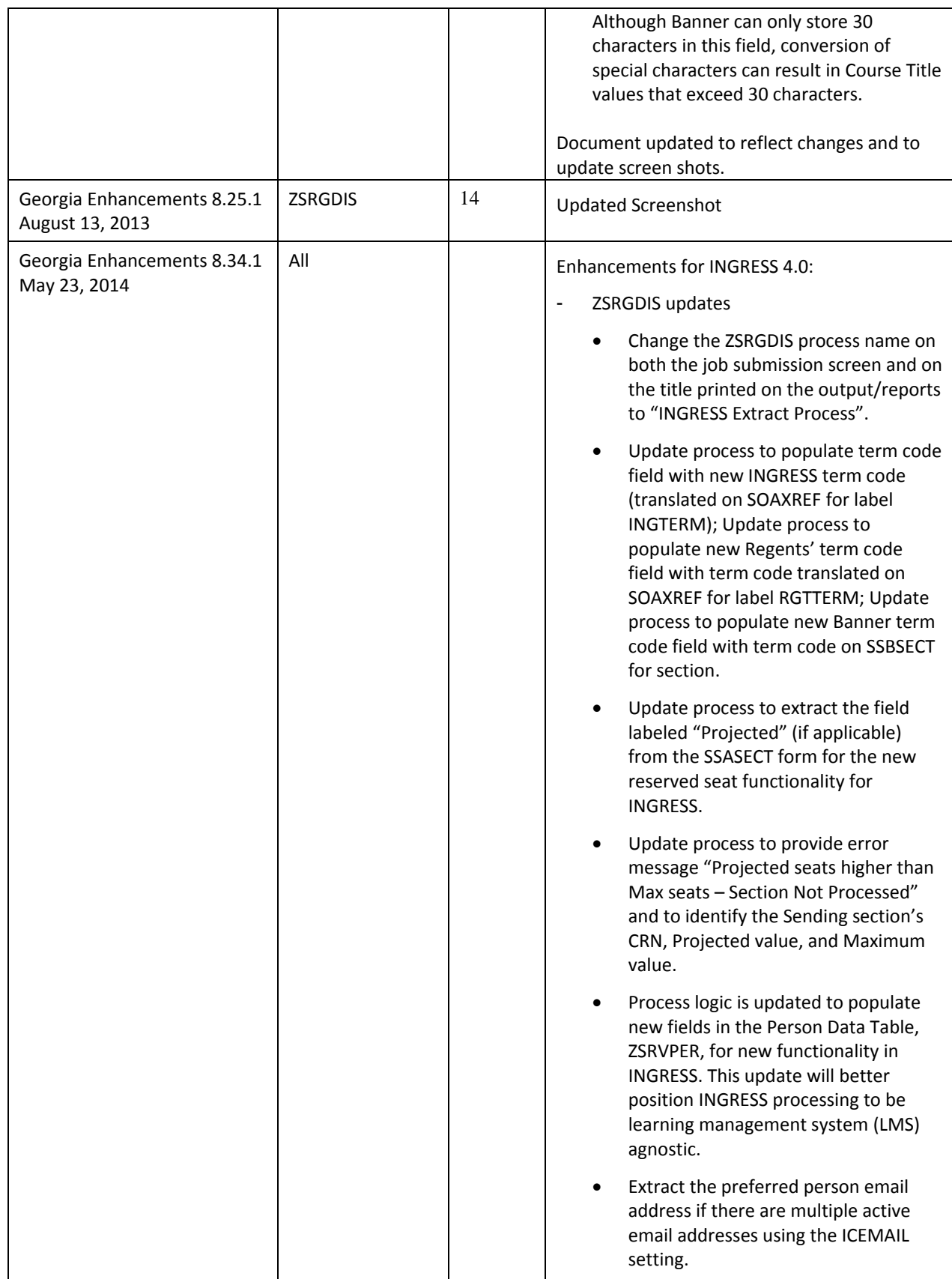

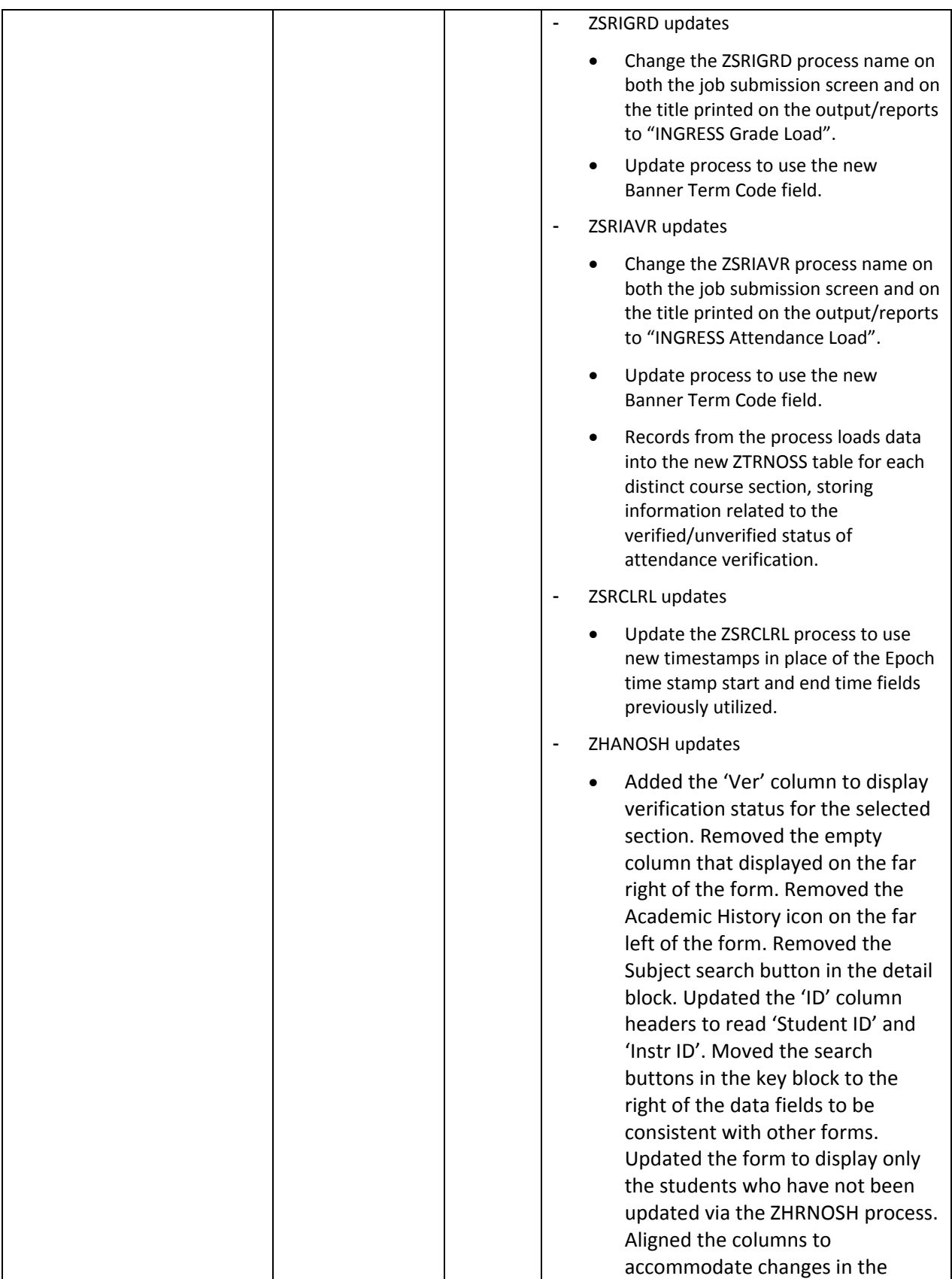

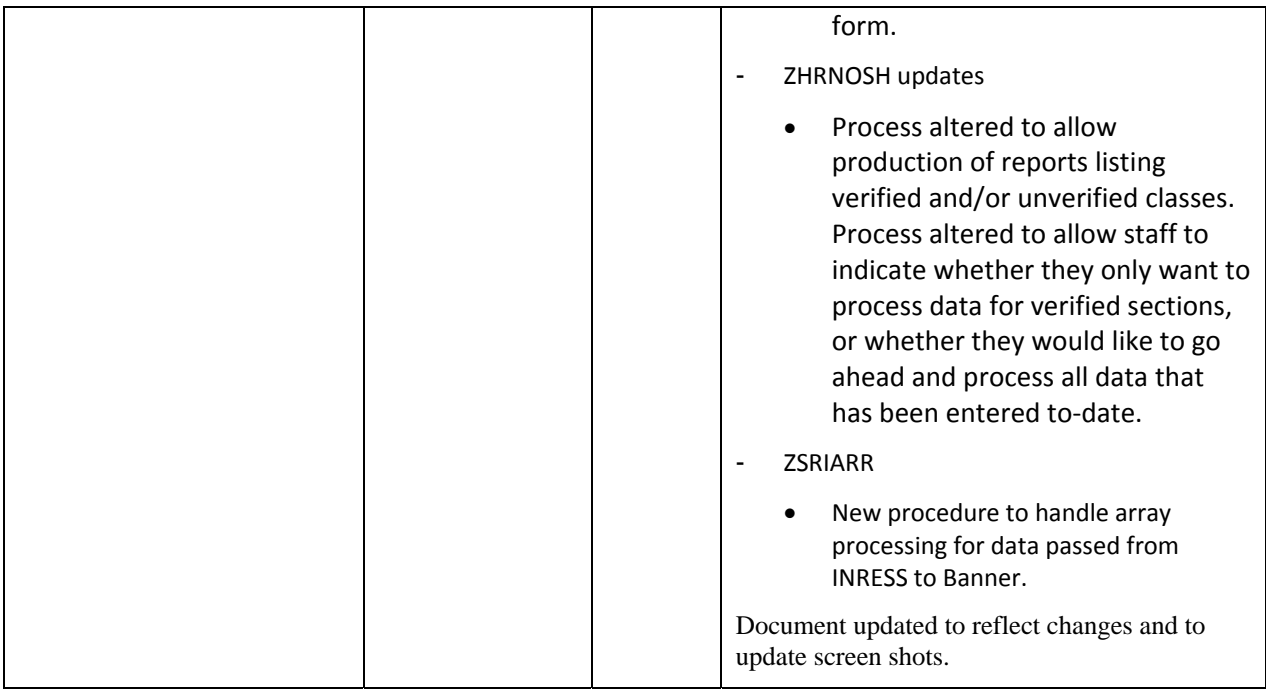

### **Appendix B: Process Flow**

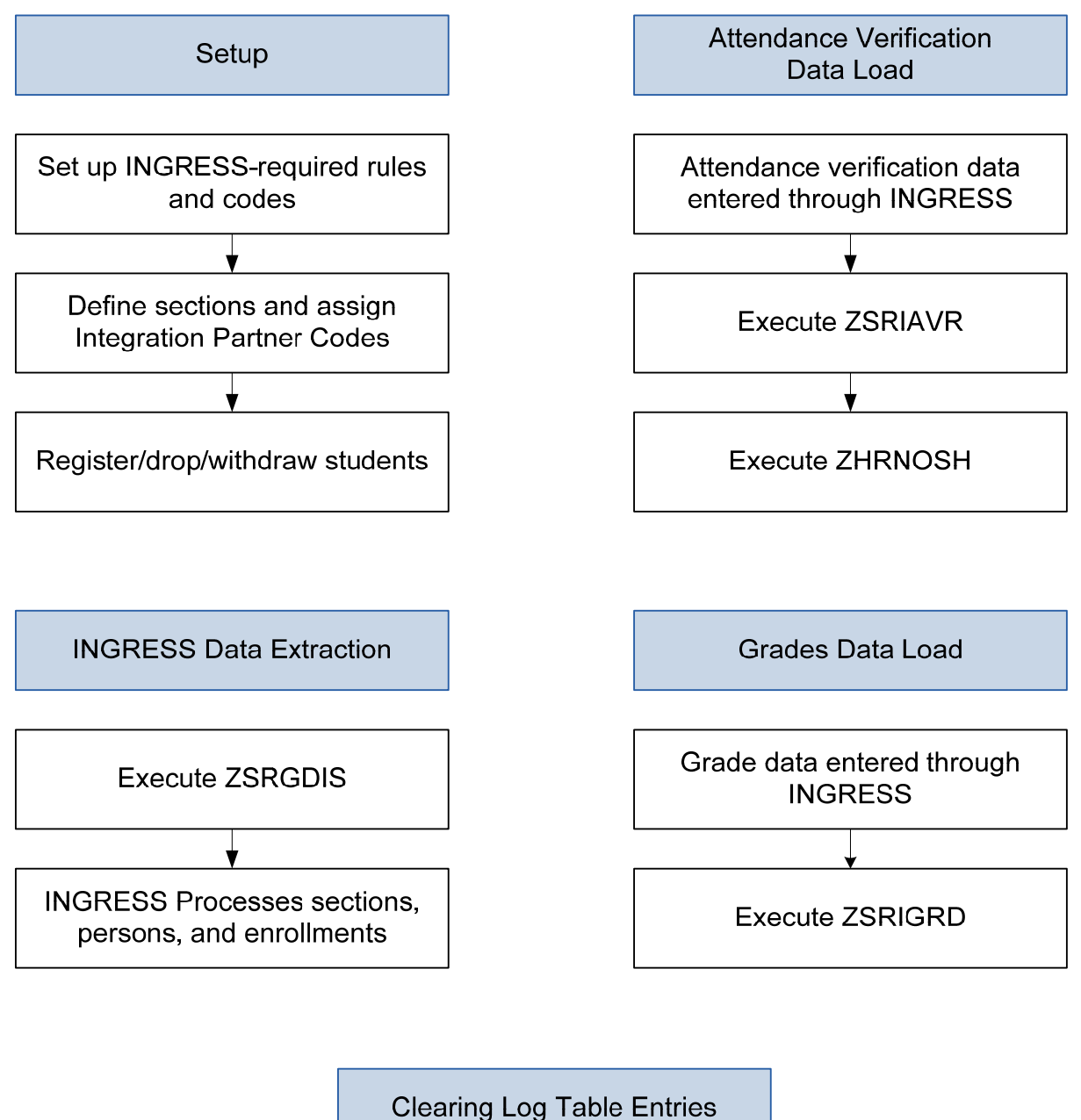

**Execute ZSRCLRL** 

## **Appendix C: Common Processing Messages**

### **ZSRGDIS Messages**

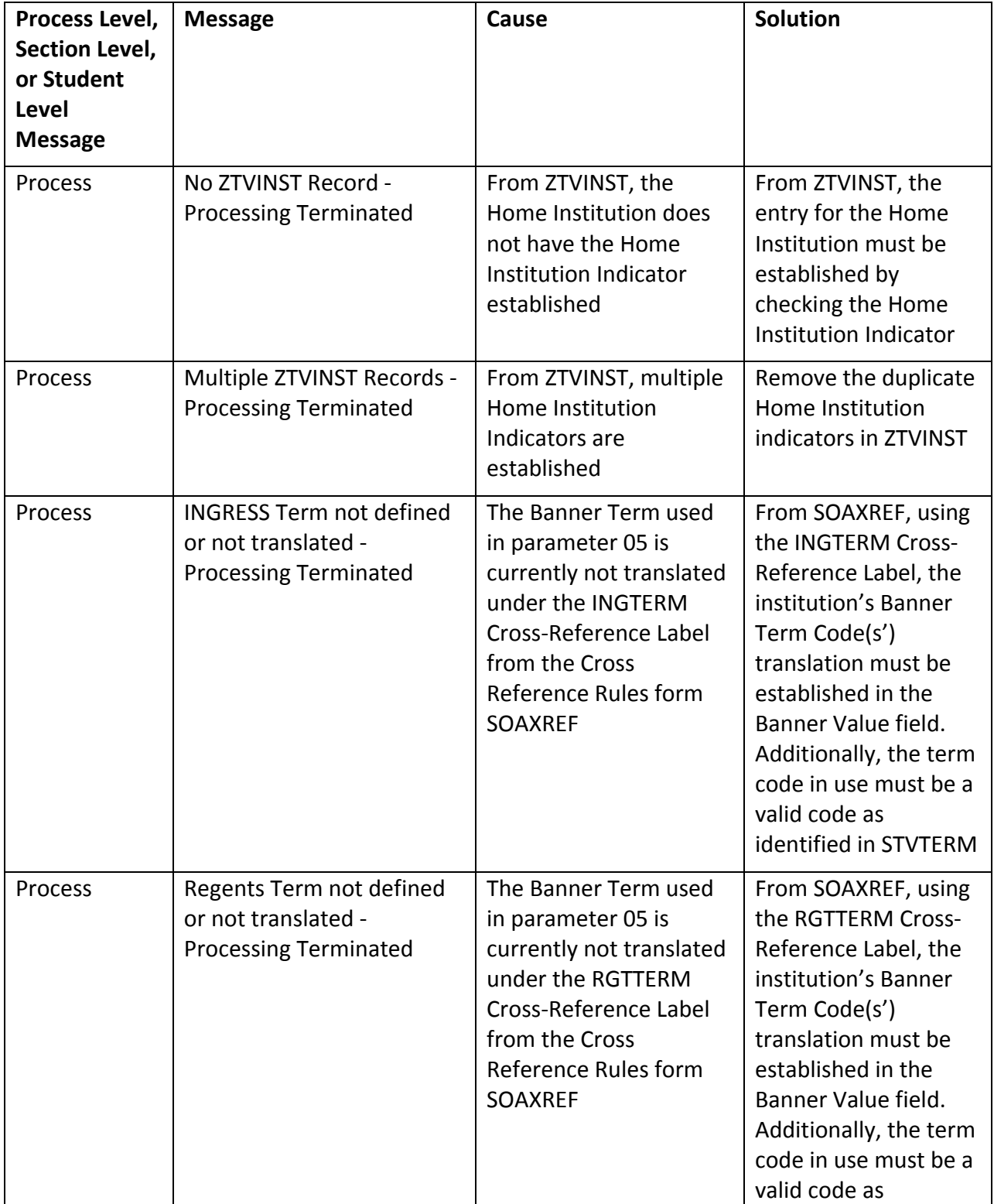

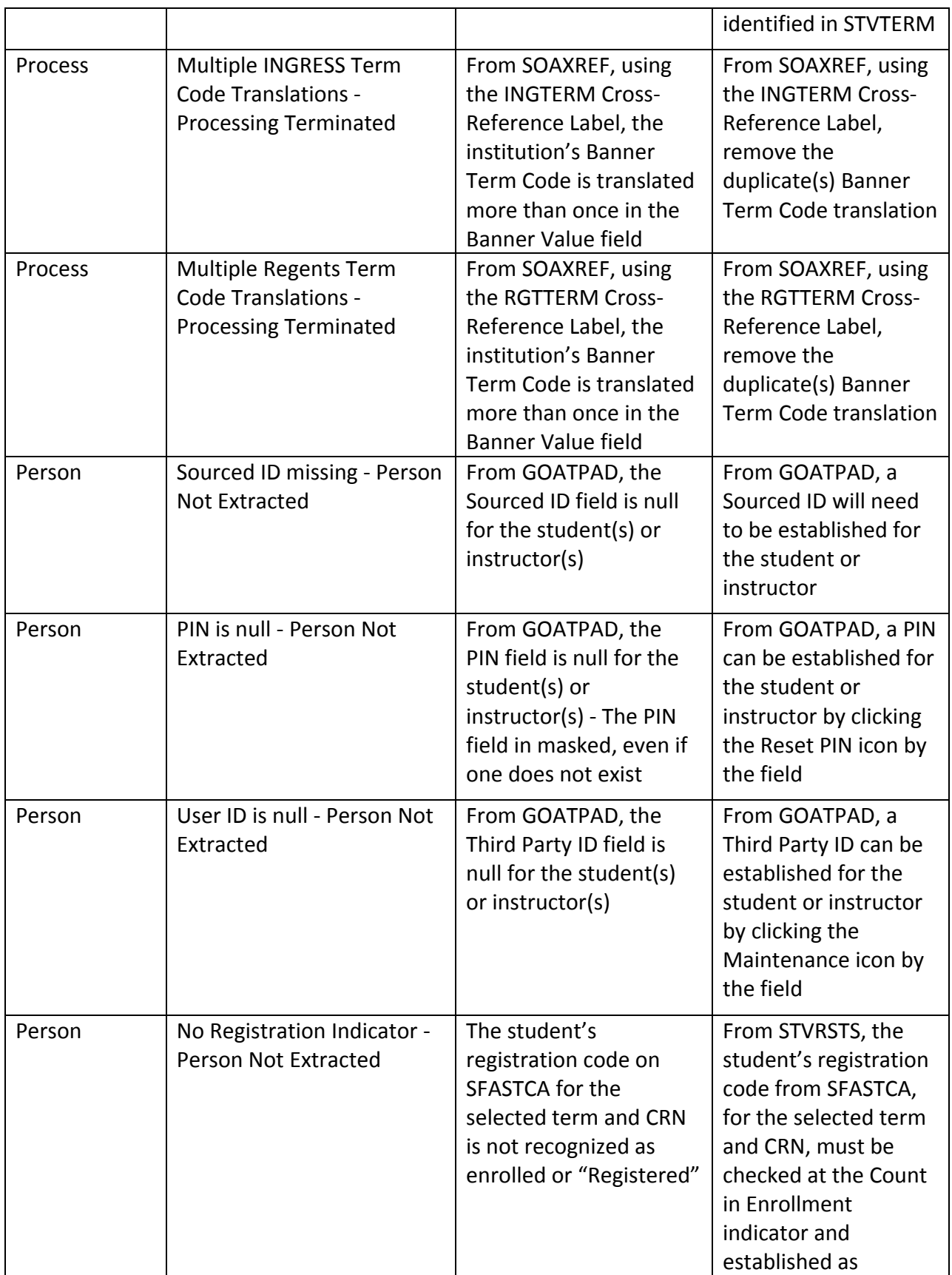

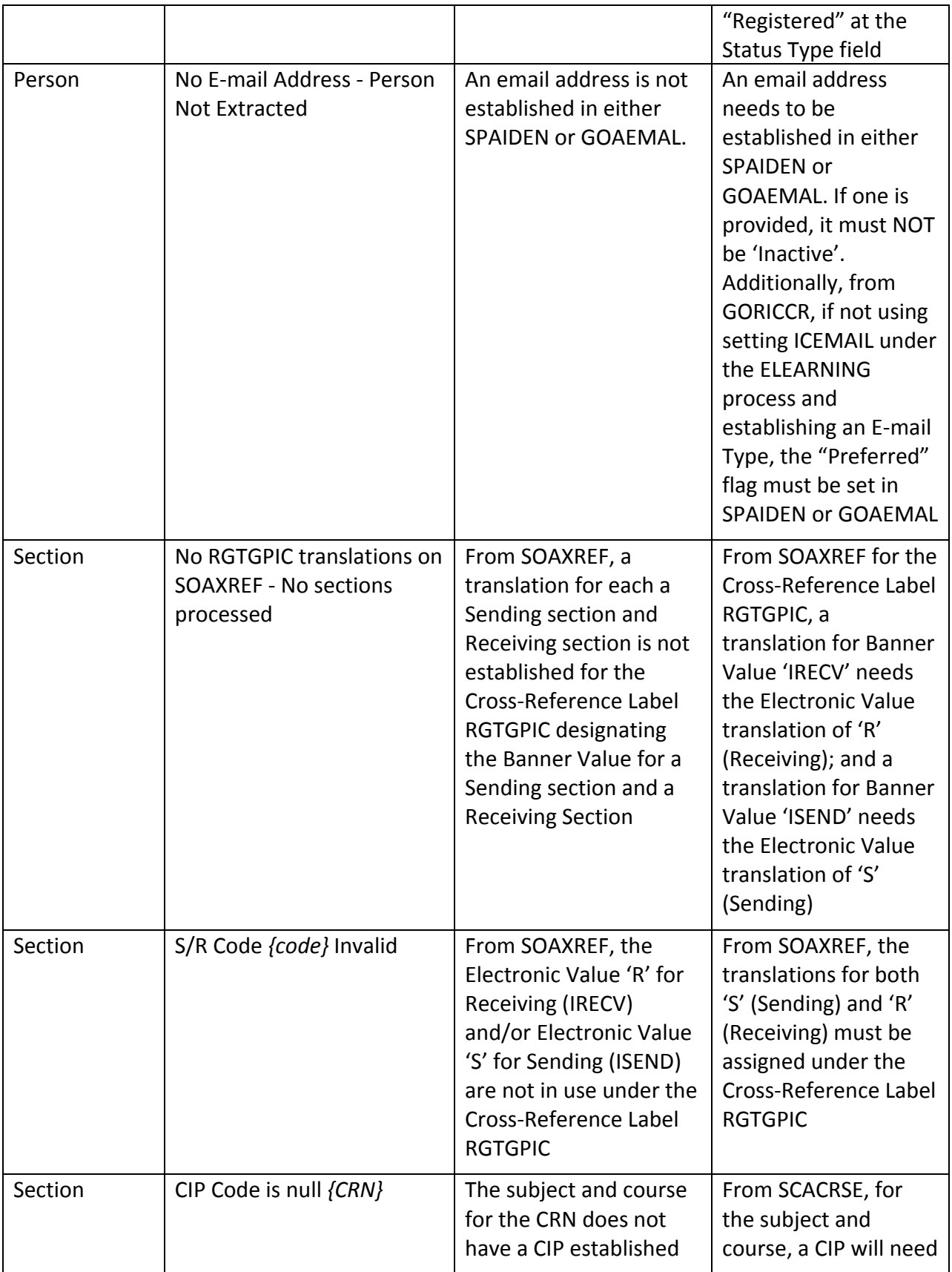

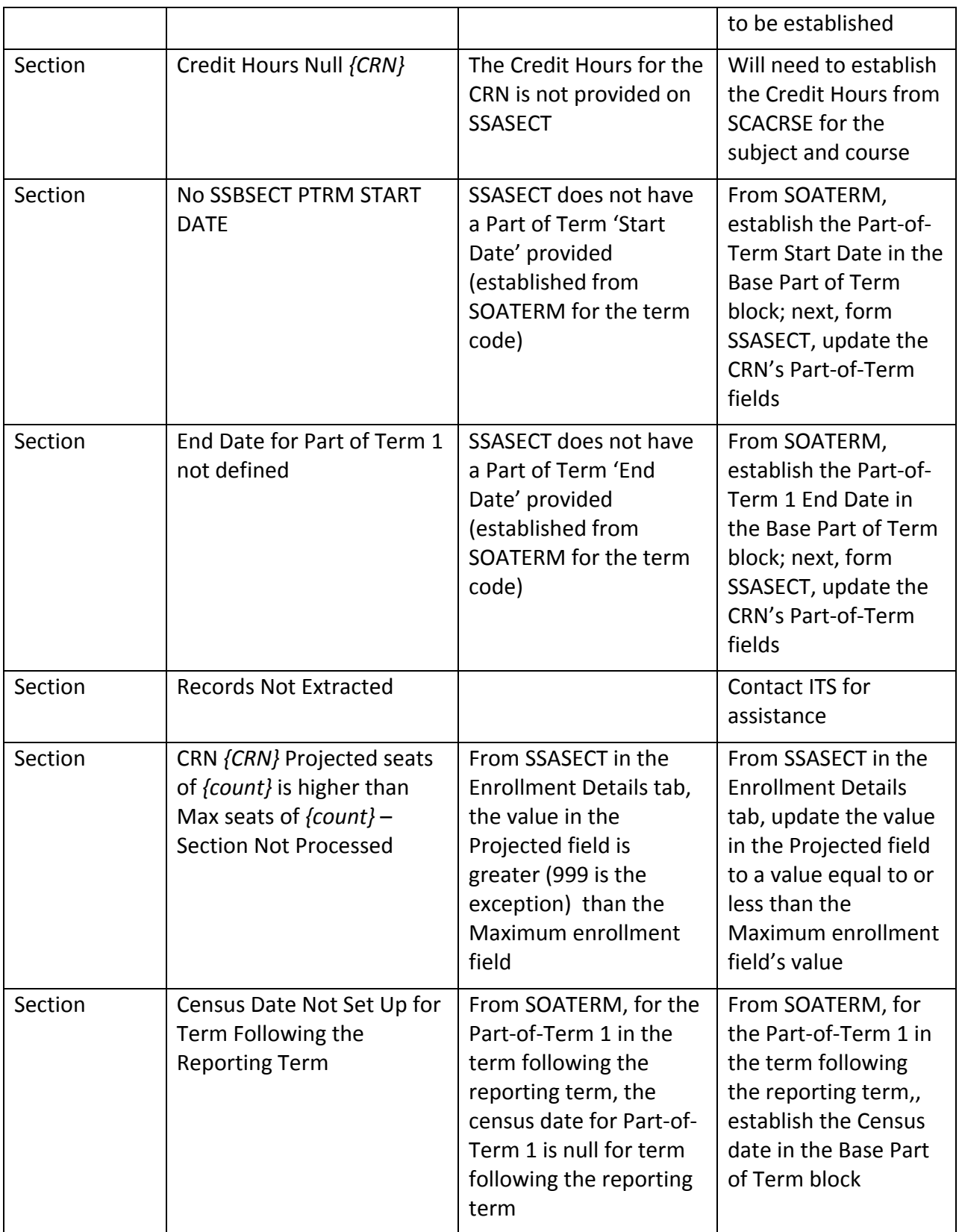

#### **ZSRIAVR Process**

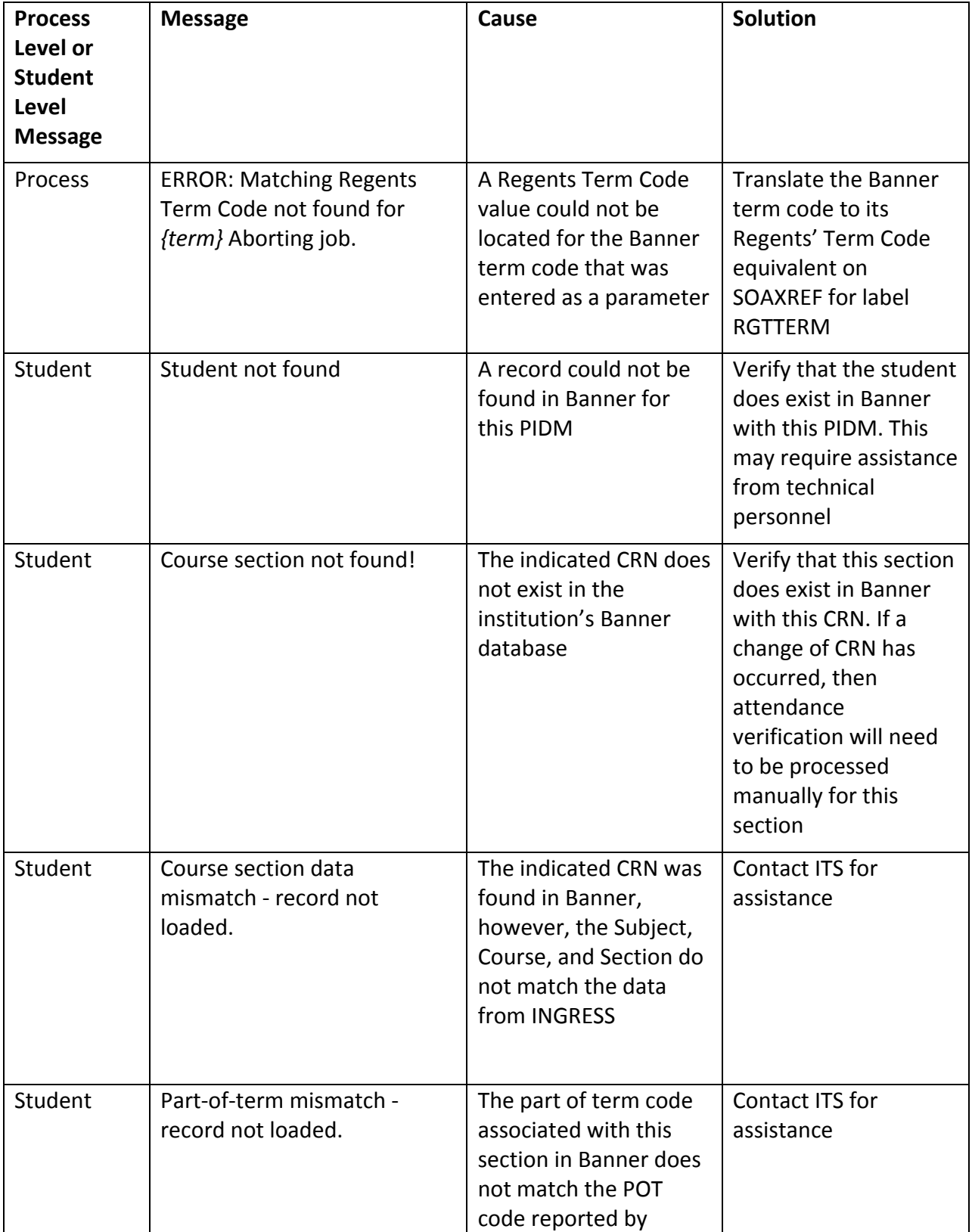

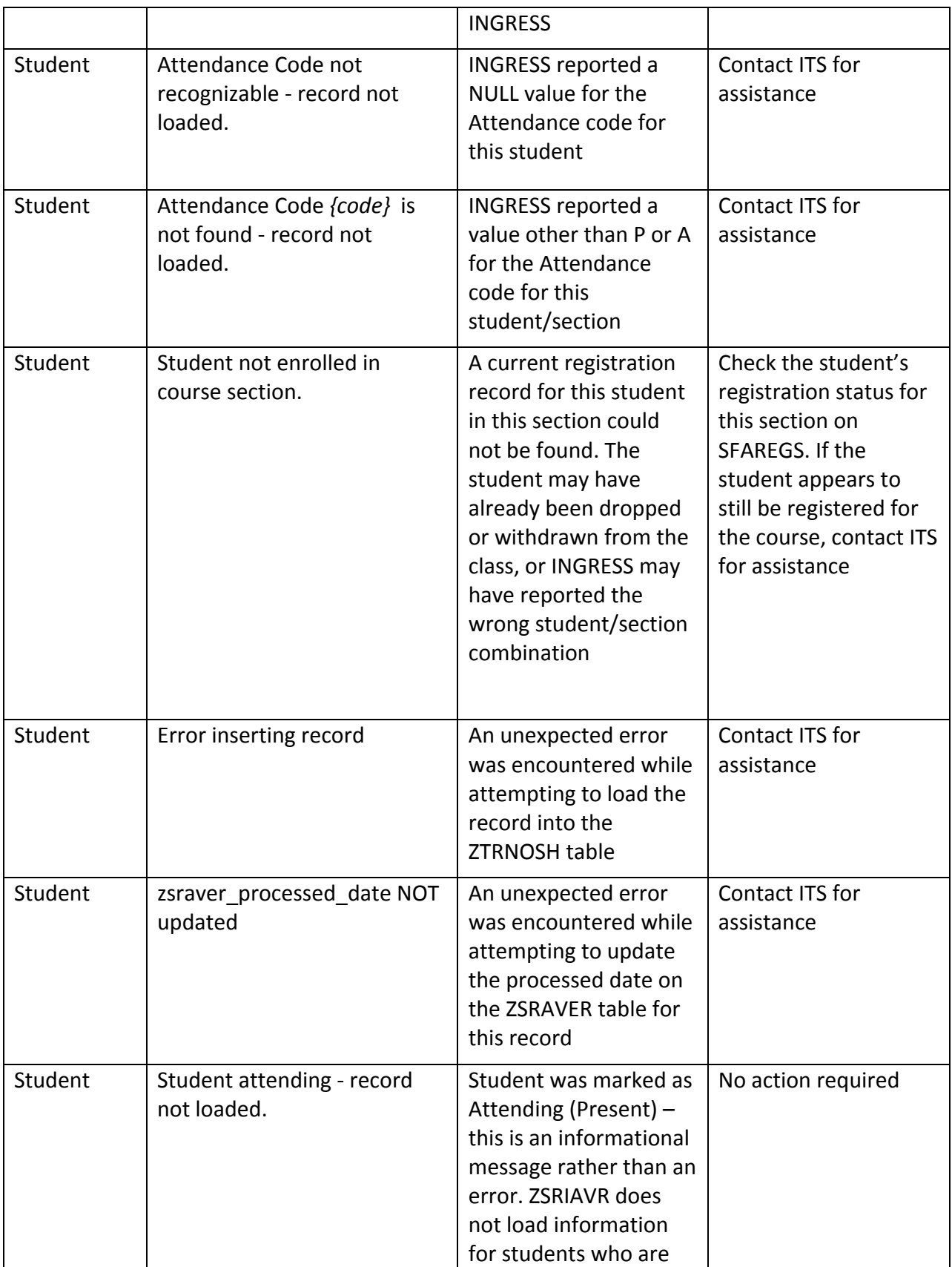

![](_page_45_Picture_497.jpeg)

#### **ZSRIGRD Process**

![](_page_45_Picture_498.jpeg)

![](_page_46_Picture_500.jpeg)

![](_page_47_Picture_600.jpeg)

![](_page_48_Picture_521.jpeg)

![](_page_49_Picture_530.jpeg)

![](_page_50_Picture_506.jpeg)

![](_page_51_Picture_332.jpeg)